# **GNSV&&B Manager.com Business Management Software - Design and Sale**

,,,,,,,,,,,,,,,,,,,,,,,,,,,,

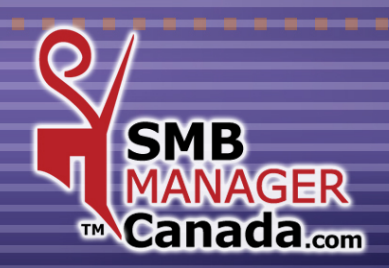

# *SOFTWARE OVERVIEW*

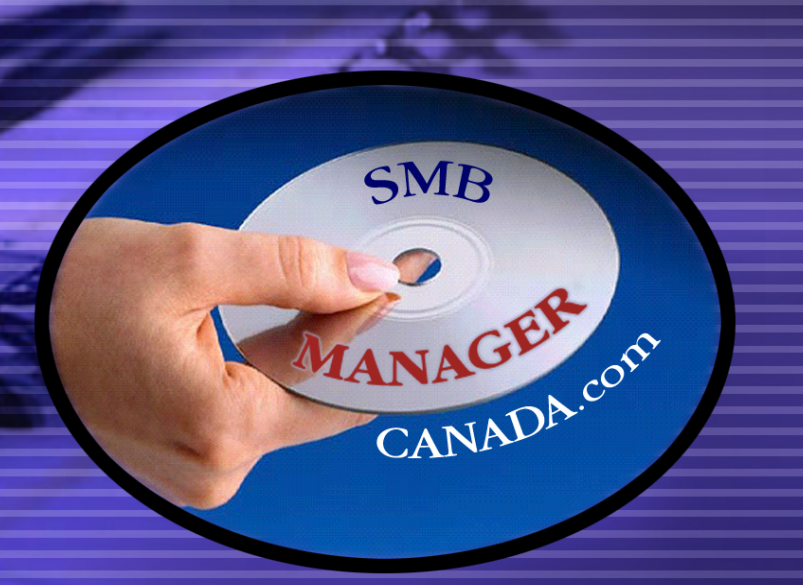

Designed specifically for Small and Medium Businesses. Research & development by the multidisciplinary team of *G.N.S. SERVICE inc.*

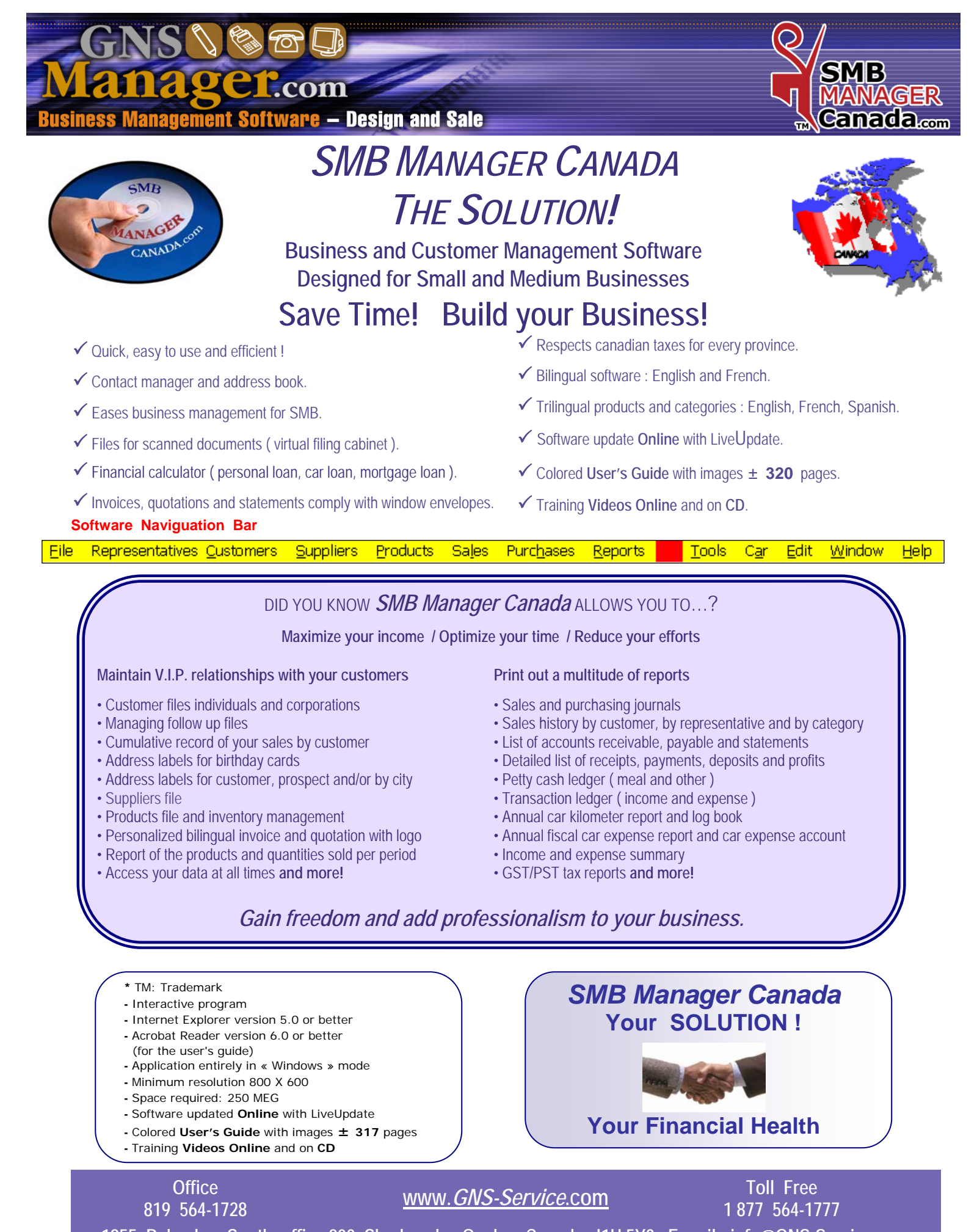

**1955, Belvedere South, office 200, Sherbrooke, Quebec Canada J1H 5Y3 E-mail : info@GNS-Service.com** 

### **CHAPTER 1 «** *FILE Menu* **»**

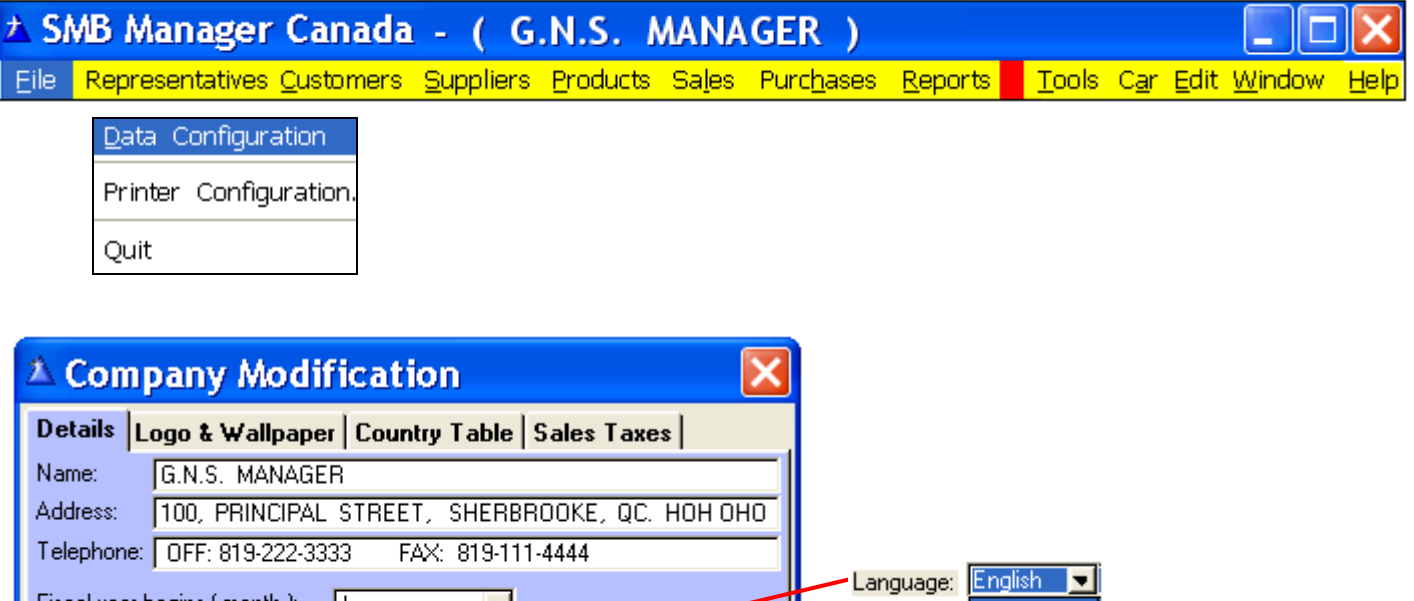

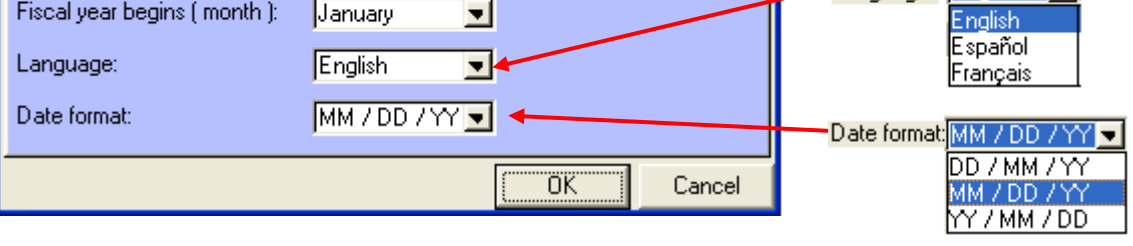

**Fiscal year begins ( month ) :** Default month is January ( may be edited ).

**Language :** French or English**, entirely automated.** 

**Spanish:** We have added a **Spanish description** for the categories and the products.

**Date format:** Select the date format that you wish to use. ( In this guide we are using the **MM/ DD / YY format** )

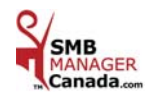

#### « Country Table » Tab:

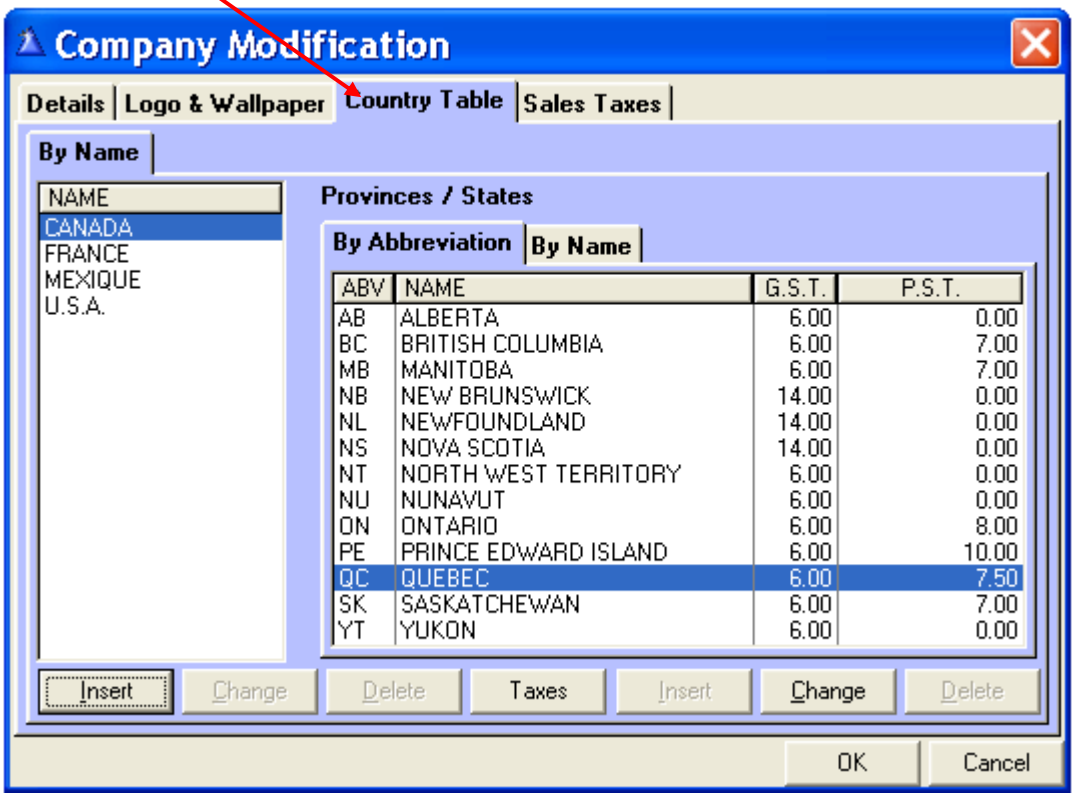

**Canada and its Provinces, United States (U.S.A.) and its States are programmed and are editable for the Taxes.** 

 **Country and Provinces / States by default :** Select Canada and the Canadian provinces will be displayed. Select U.S.A. and the American states will be displayed.

#### **Add as many Countries as you wish.**

**Ex.:** A customer's country is not in the country table.

Add as many countries as you wish by clicking the « **Insert** » button and type the states, provinces or counties according to the country.

You have a new customer in **Sweden** you want to enter them in your database from the « Customers » menu. In order to have the country **Sweden** listed in the Country box, you will first need to enter **Sweden** in the

Country table in the « Customers » menu.

Also enter the Province / State, or County according to the country.

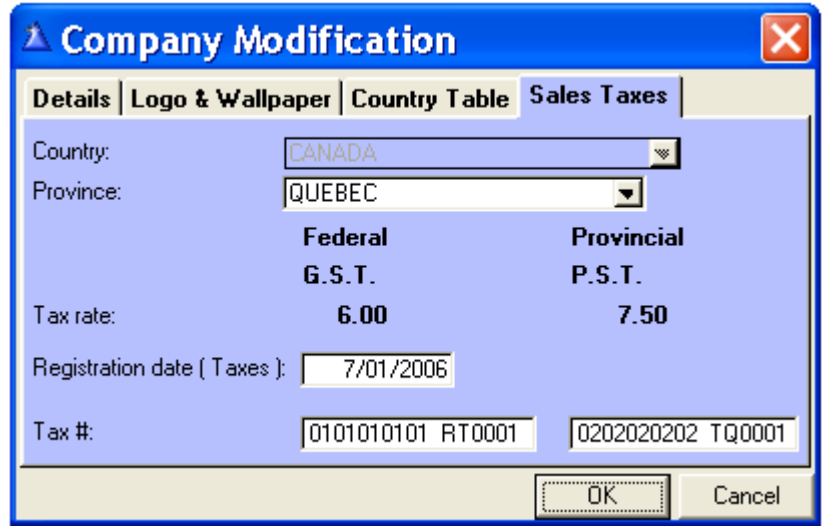

« Sales Taxes » Tab:

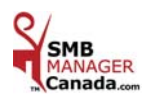

### **CHAPTER 2 «** *REPRESENTATIVES Menu* **»**

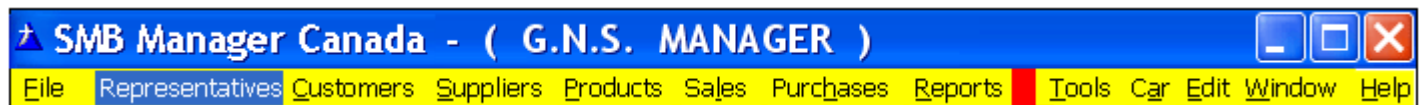

**The Representatives screen:** Is directly related to the customer database

in the « Customers », « Sales » and « Reports » menu.

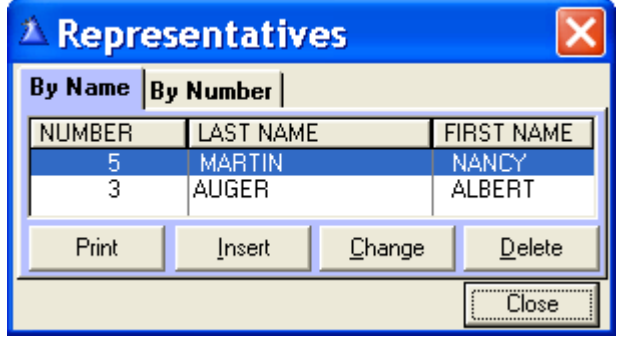

Names are displayed in alphabetical order in all screens. If you want a name to appear in **1st** place (for an easier search), put a space in front of the **1st** letter of the name.

**Ex:** See **MARTIN** in the Representatives screen.

**1)** Click « **Insert** »: The number is assigned automatically, enter the first and last name.

 **2)** Type **your name** as a Representative.

 **3)** Type your Representatives.

4) Click « Delete »: The number assigned to the selected Representative will be lost. Only the last number listed can be recovered.

#### **Example:**

In the above screen, there were **5** entries and you « Delete » Representatives **# 1, 2, & 4**.

 If you « Insert » a new Representative, the new number will be **# 6** because **# 1, 2, & 4** can no longer be used. If you « Delete » Representative **# 5** and you « Insert » a new Representative, the new number will be **# 5** because **# 5** was the last number listed and it can be recovered. **Only the last listed number can be recovered if it is deleted.** 

> **Why** should we **Identify** each **Representative** properly**?** This will be useful in the Customers and Sales « Reports » menu. You will have the option of printing customer lists and address labels by a **selected Representative** or all **Representatives**.

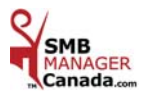

### **CHAPTER 3 «** *CUSTOMERS Menu* **»**

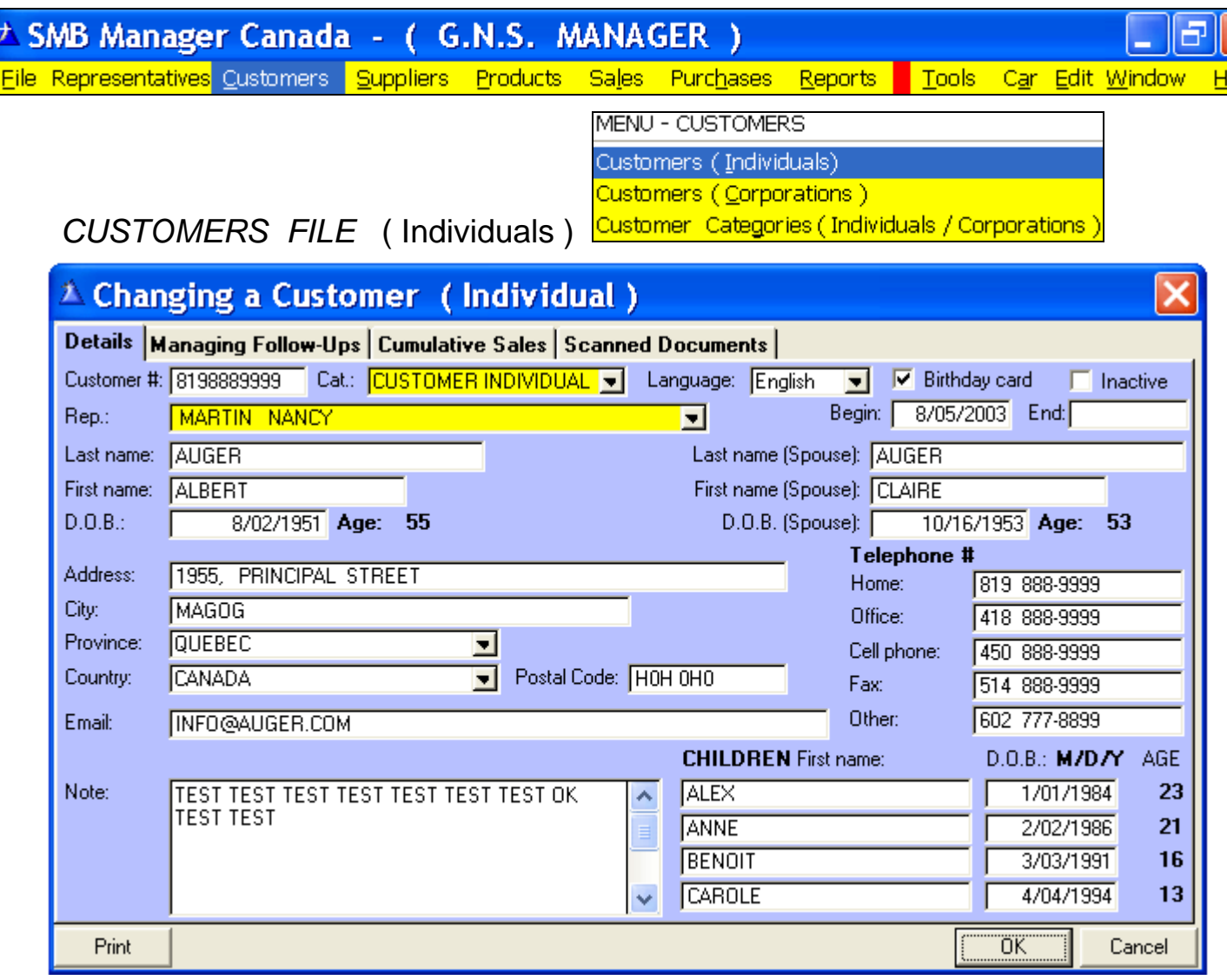

**Customer #:** Type the area code and telephone number without spaces or the number of your choice. (**Optional**) **Category:** Other, Prospect Customer, etc., select from the drop down list.

**Language:** Determines the default language that will print on the customers' invoices.

**Birthday Card:** Click if you want to mail out a birthday card.

**Inactive:** If clicked, the name will be displayed in **red** in the customer screen.

**Rep.:** Your Representatives. Select from the drop down list.

**Start:** The date when the entry became a customer.

**End:** When it becomes inactive.

**D.O.B.:** Date of birth.

**Province:** The default is the province you selected in the « File » menu - Data Configuration - « Sales Taxes » tab. If you wish to use another province, choose it from the drop down list.

- **Country:** Canada is the default entry. If you wish to use another country, choose it from the drop down list. When a country is not listed, go to the « File » menu - Data Configuration - « Country table » tab.
- **Print:** Prints this customer information for your files.

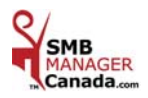

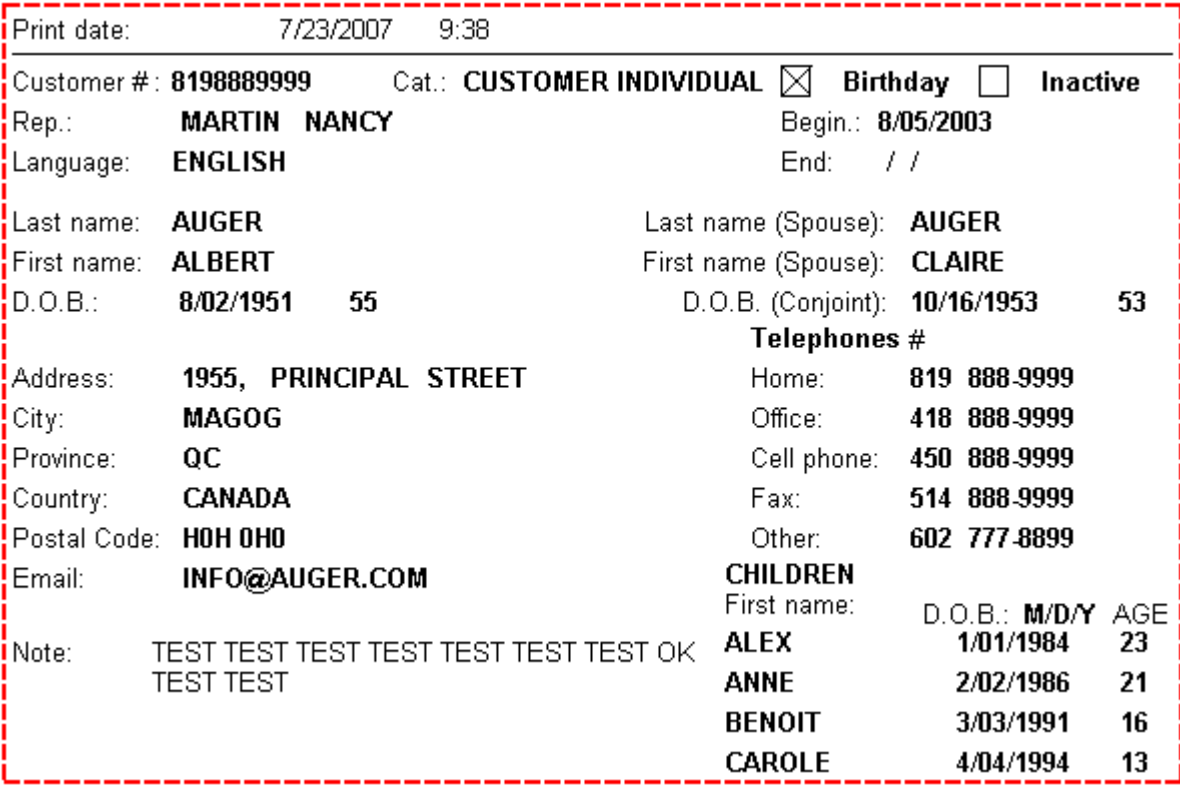

**Here is an example of the customer information printed for your files.** 

« **Managing Follow-Ups** » Tab:

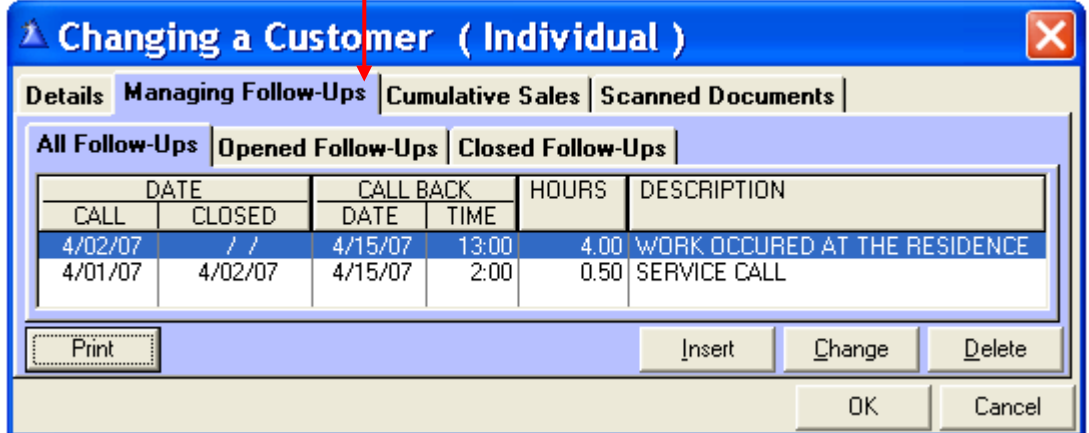

« Cumulative Sales » Tab:

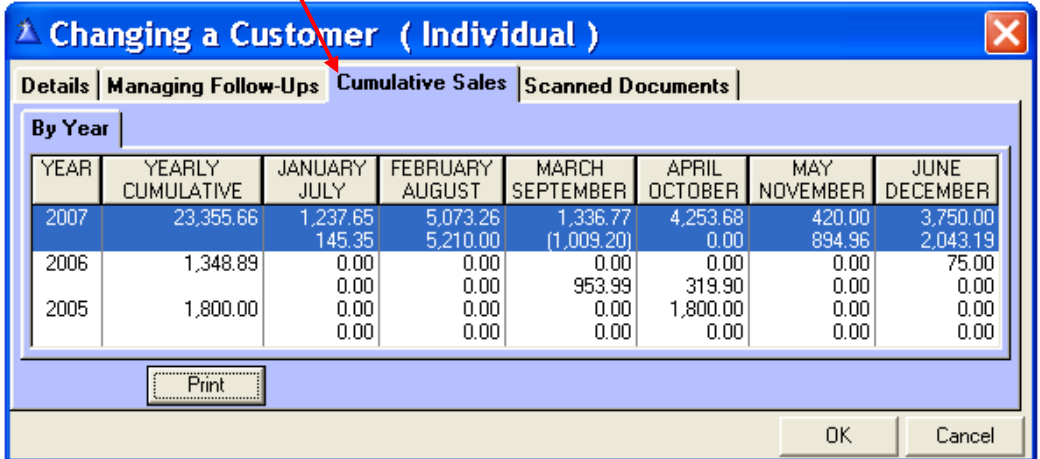

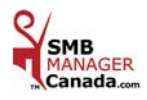

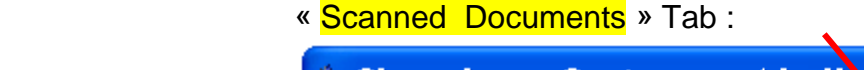

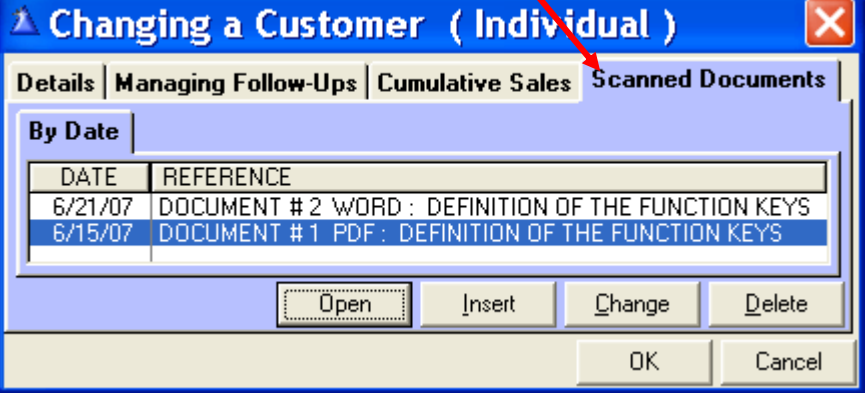

#### **Why have Scanned Documents?**

You can scan all documents related to your customers and keep them in their file (virtual filing cabinet). Examples of documents: Business card, memos, received emails, received letters, invoices, etc…

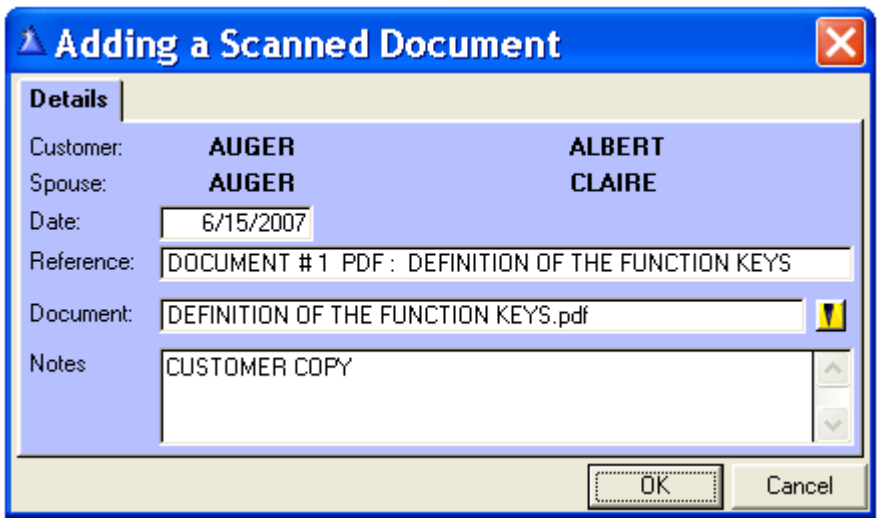

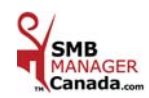

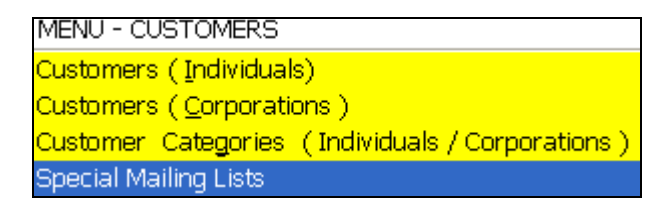

### *SPECIAL MAILING LISTS*

#### **Why make a special mailing list?**

This list will enable you to send a targeted mailing to your customers, to send information or advertising according to a specific category of customers.

You will be able to choose a list of customers according to the requirements of your mailing.

You will save time and be more efficient.

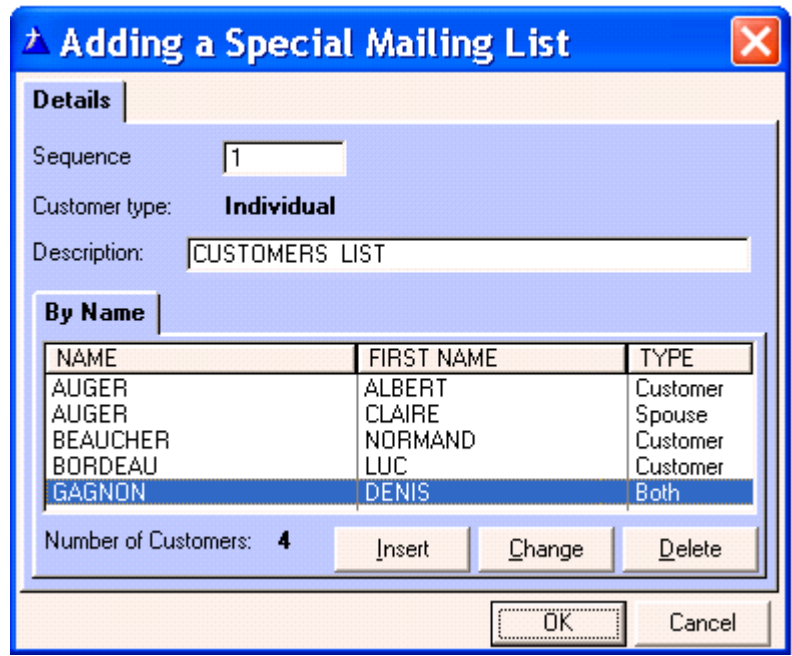

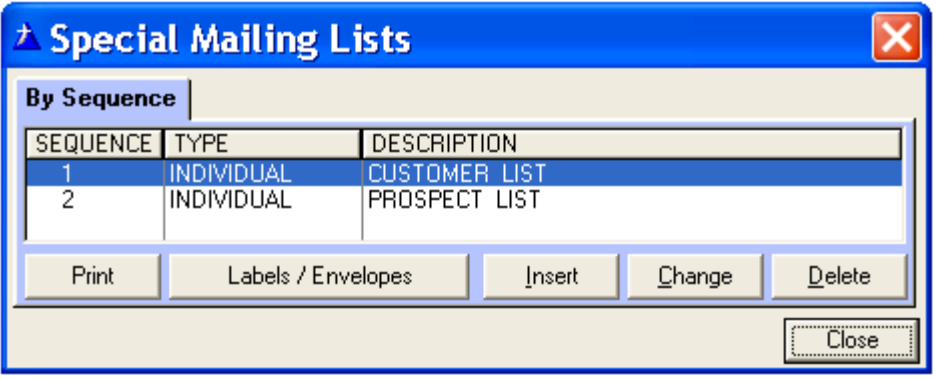

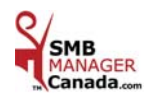

### **CHAPTER 4 «** *SUPPLIERS Menu* **»**

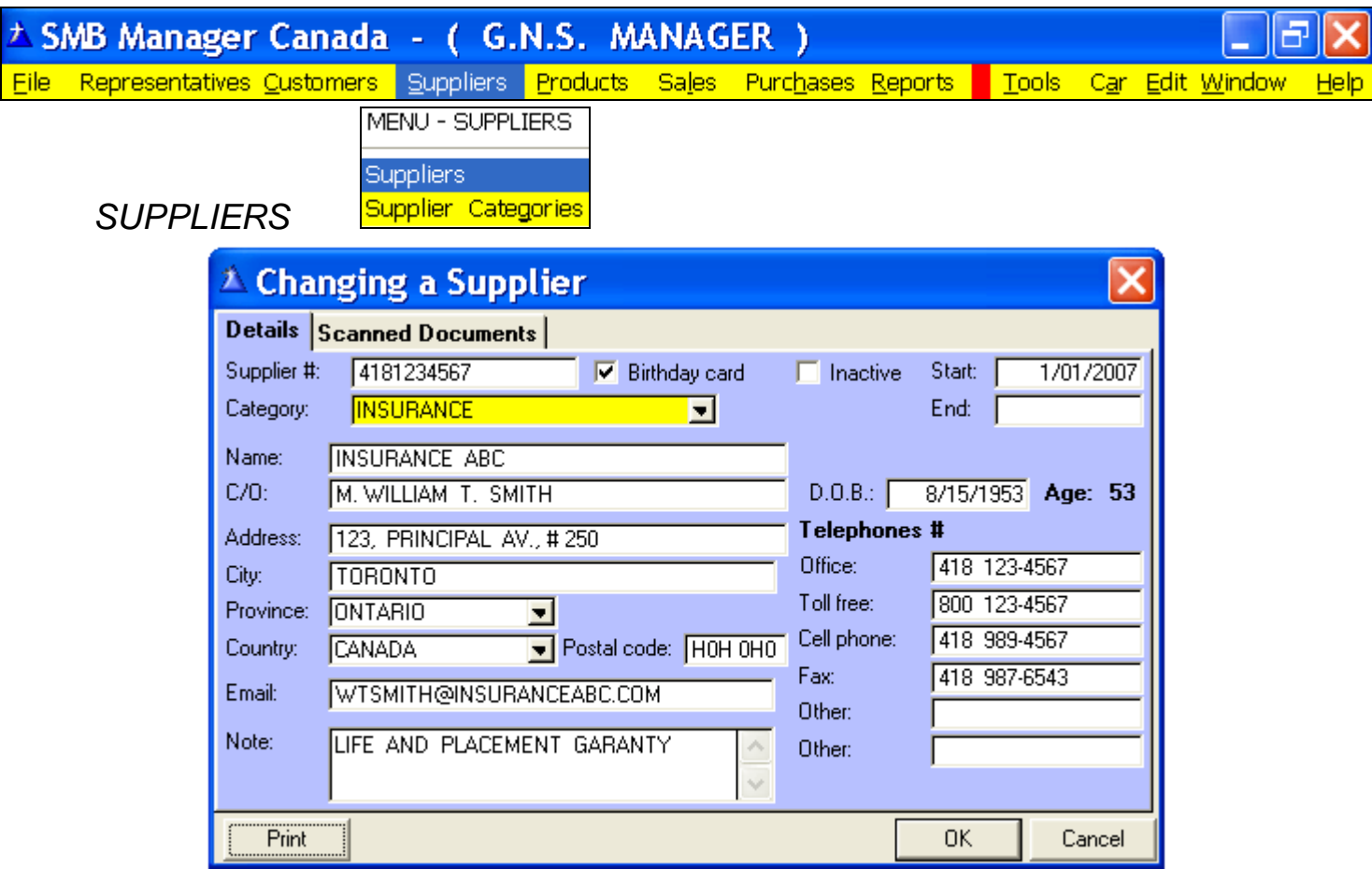

**Supplier #:** Type the area code and telephone number without spaces or the number of your choice. ( **Optional** ) **Birthday Card:** Click if you want to mail out a birthday card.

**Inactive:** If clicked, the name will be displayed in **red** in the supplier screen.

**Start:** The date when the entry became a supplier. **/ End:** When it becomes inactive.

**Category:** Bank, Insurance, Cellular, etc. Select from the drop down list.

**Name:** The name of the company.

**C/O:** The name of your contact. **/ D.O.B.:** His birth date.

 **Print:** This supplier information for your files.

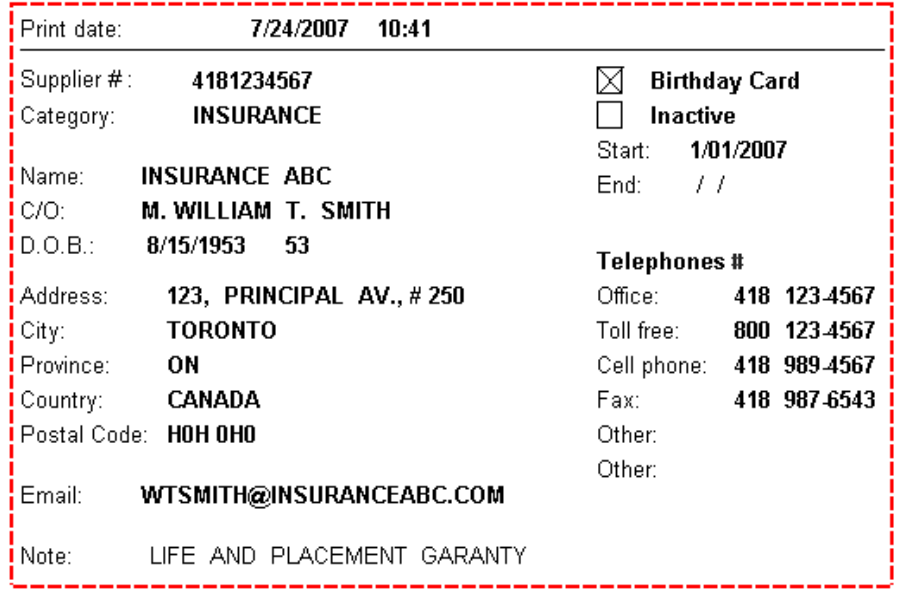

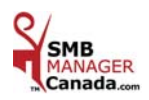

### **CHAPTER 5 «** *PRODUCTS Menu* **»**

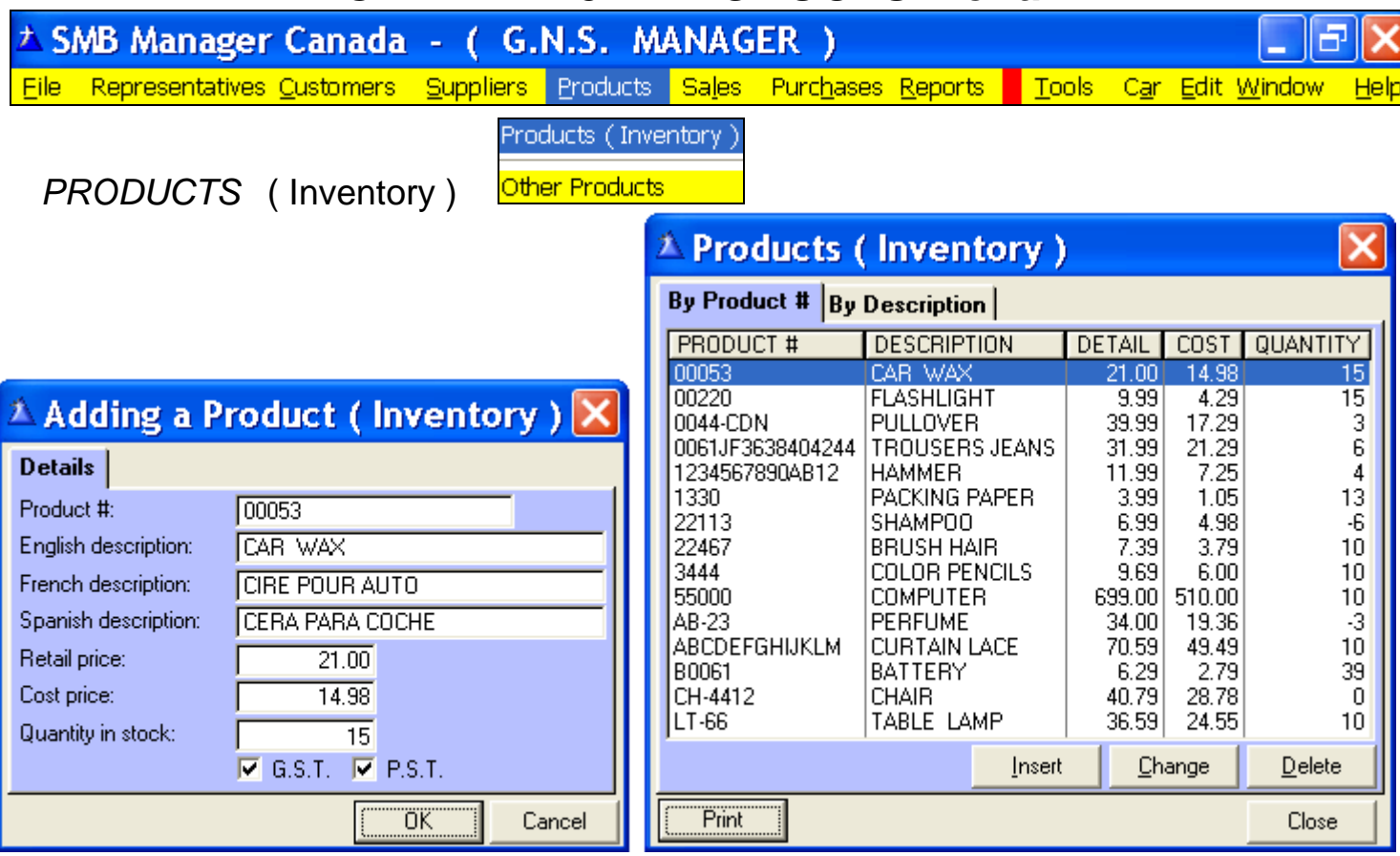

In the **Product #** field, there is **16 spaces** to enter **numbres** and/or **letters**.

Enter all the products in your inventory along with the quantities related to them.

 **Quantity in stock:** may be edited at all times.

 Automatically, the products sold are (**-**) removed from the inventory and the products purchased are added (**+**) to the inventory.

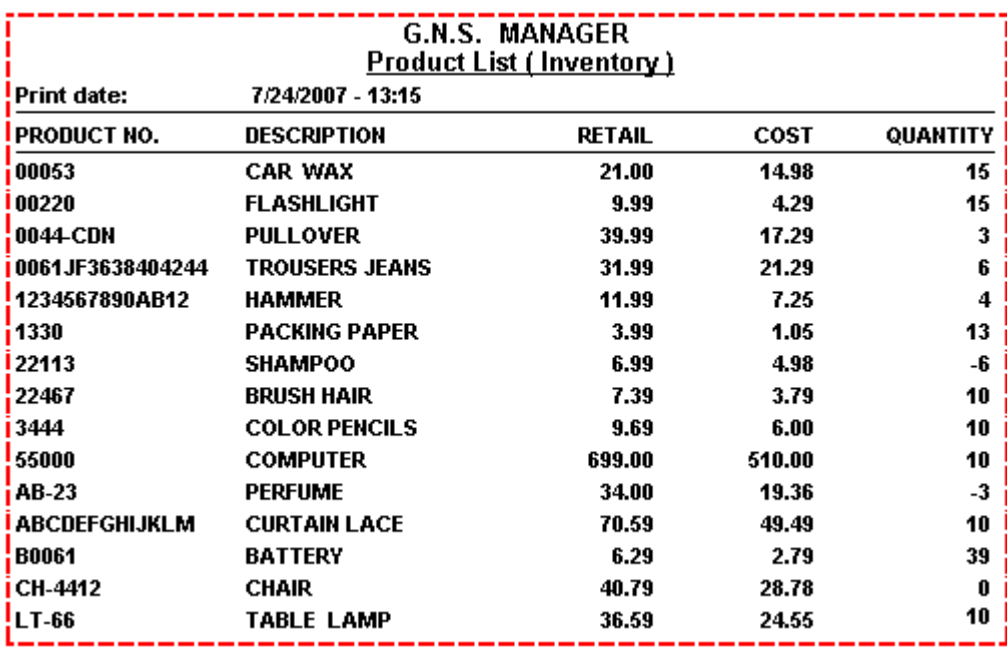

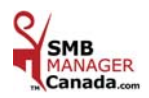

*OTHER PRODUCTS* 

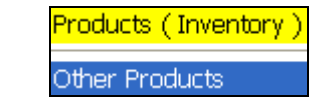

In the Other Products screen, the prices and taxes can be entered in advance. Description Examples: Memos, Courses, Consultation, Training etc. This will save you time when invoicing a product in the Other Sale / Revenue invoices section of the « Sales » menu. **G.S.T. /P.S.T.:** If you are not registered for taxes, the boxes will be deactivated.

> If a product is not taxable, remove the check of the tax boxes.

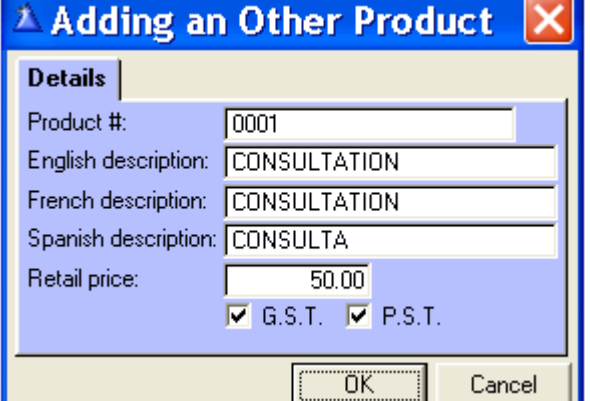

In the **Product #** field, there is **16 spaces** to enter **numbres** and/or **letters.**

You will be able to create as many product and memos as you wish.

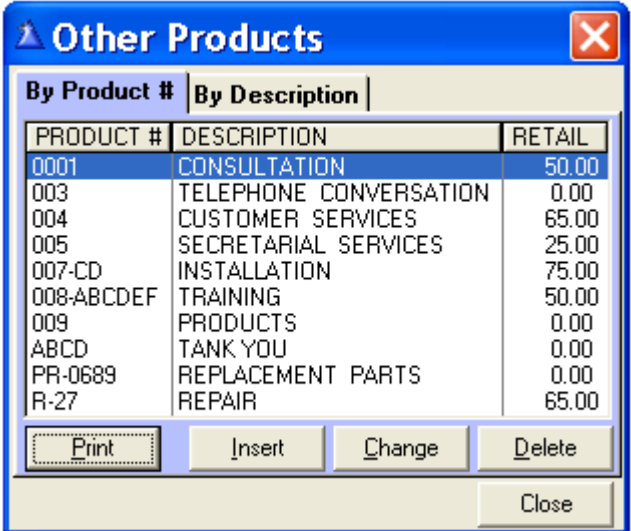

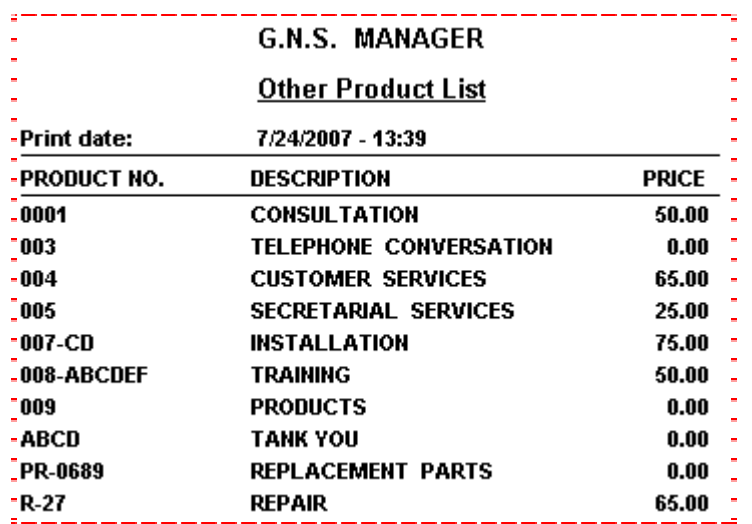

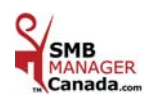

### **CHAPTER 6 «** *SALES / REVENUES Menu* **»**

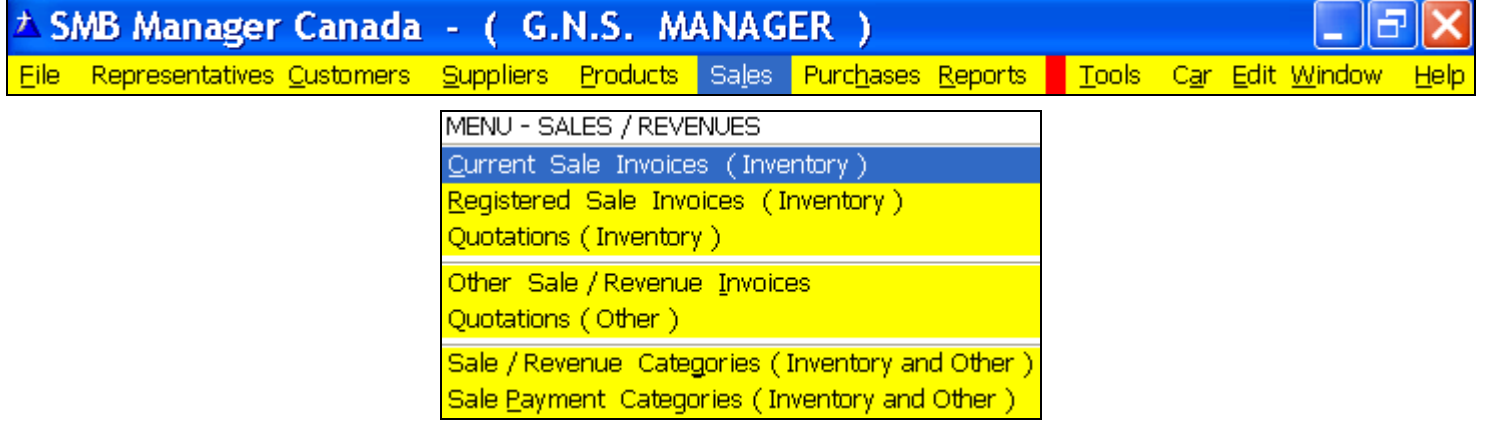

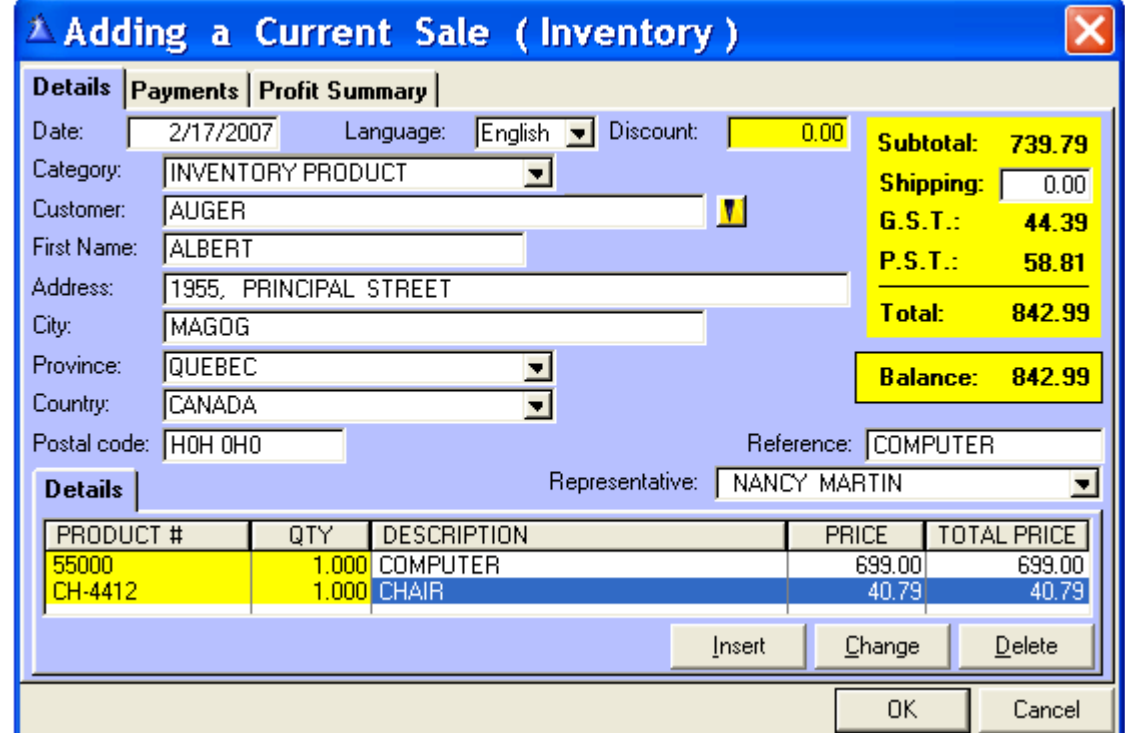

**Date:** By default today's date appears and can be modified.

 **Language:** The description of the products will print out on the invoice according to the language you choose.  **Discount:** Your choice. Example 15 %.

**Category:** Select the category from the drop down list.<br>**Customer:** The **yellow** search button calls up the Selecting a Customer screen.

Select the individual or the corporation, choose the customer and click « Select ».

**Or** enter the name and address manually.

 **Reference:** Type a purchase order number or a note/memo etc.

**Representative:** Your Representatives. Select from the drop down list.

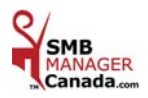

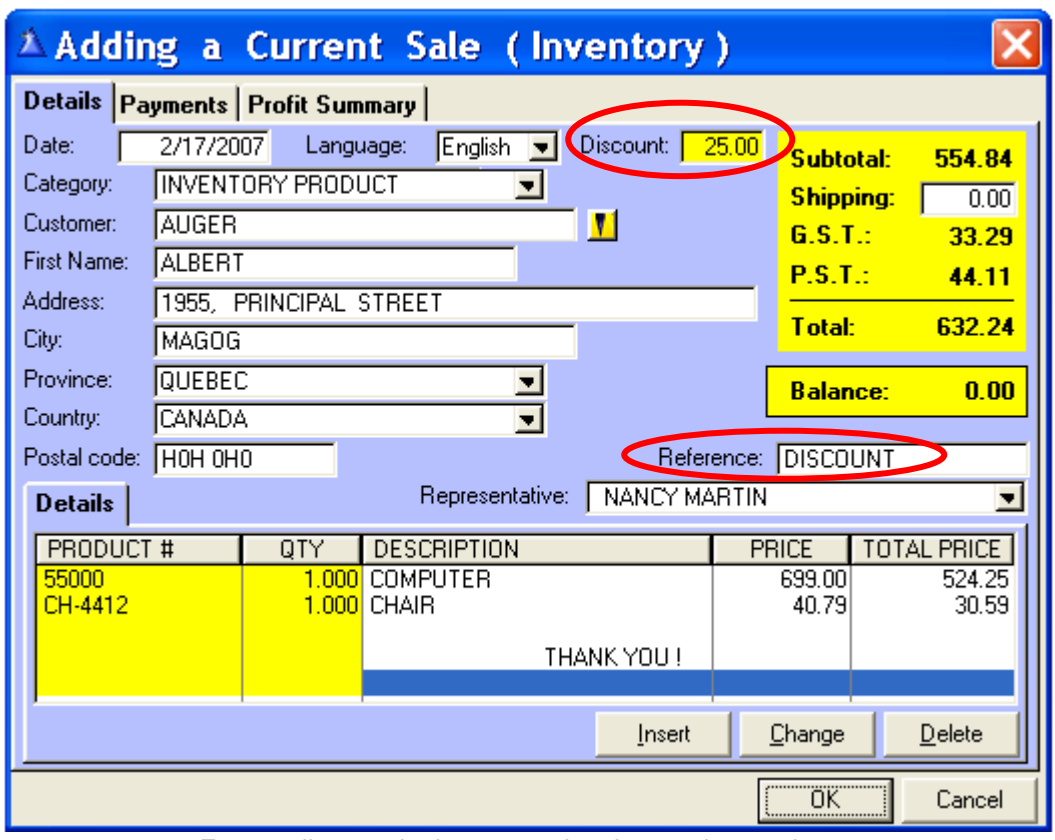

Enter a discount in the appropriate box and enter the reason for this discount in the « Reference » field. Click  $\cdot \frac{CK}{CK}$  » when the invoice is final.

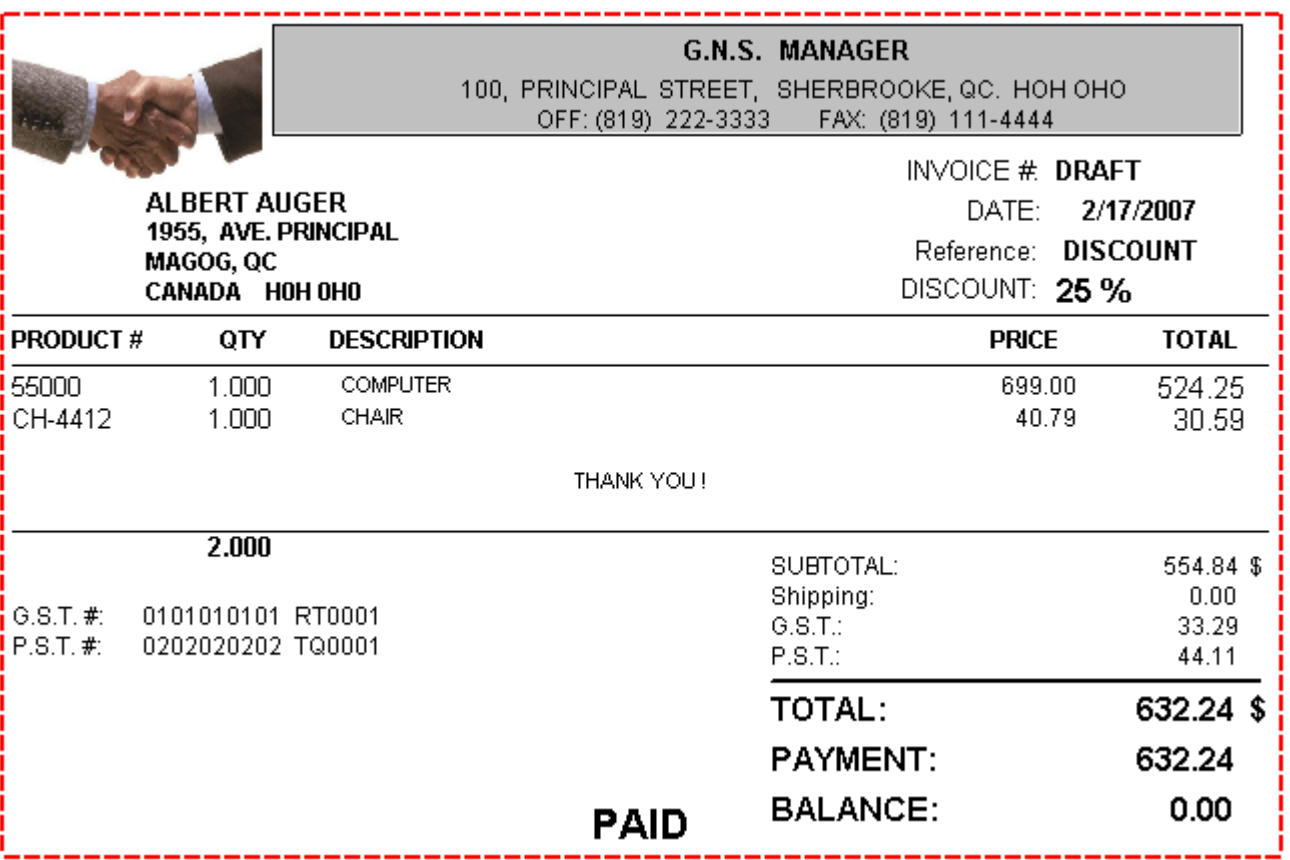

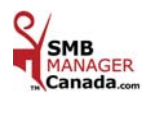

### *PRINTING A REGISTERED SALES INVOICE* ( Inventory )

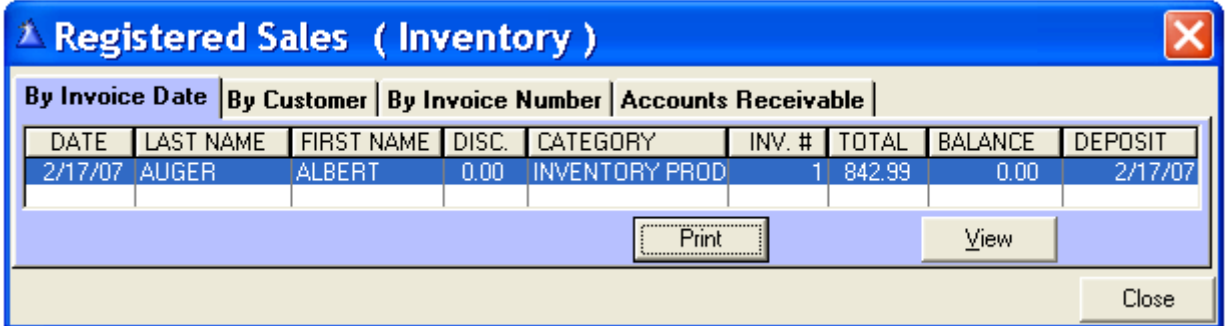

Click « **Print** » to print the invoice.

#### The Invoice

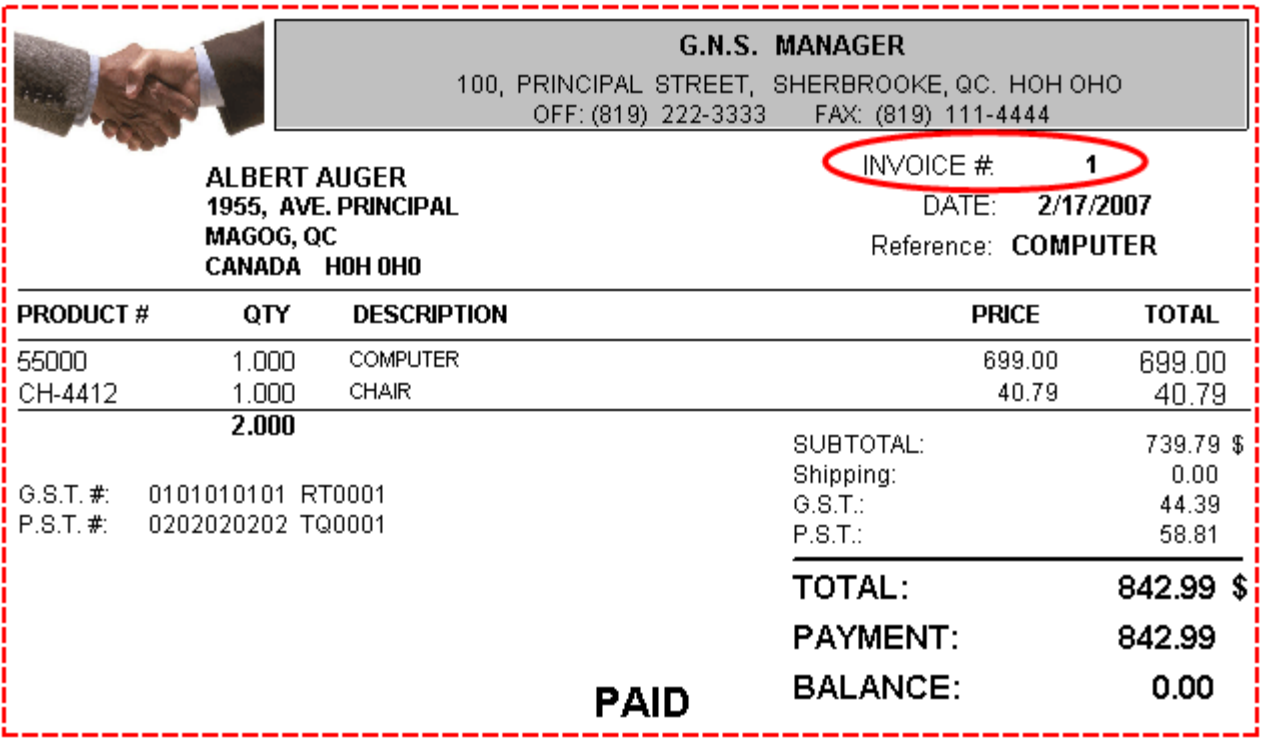

**N.B.:** The **Invoice #** is 1 since the invoice is now registered.

When you fold your sheet in three, you will be able to use envelopes with a window.

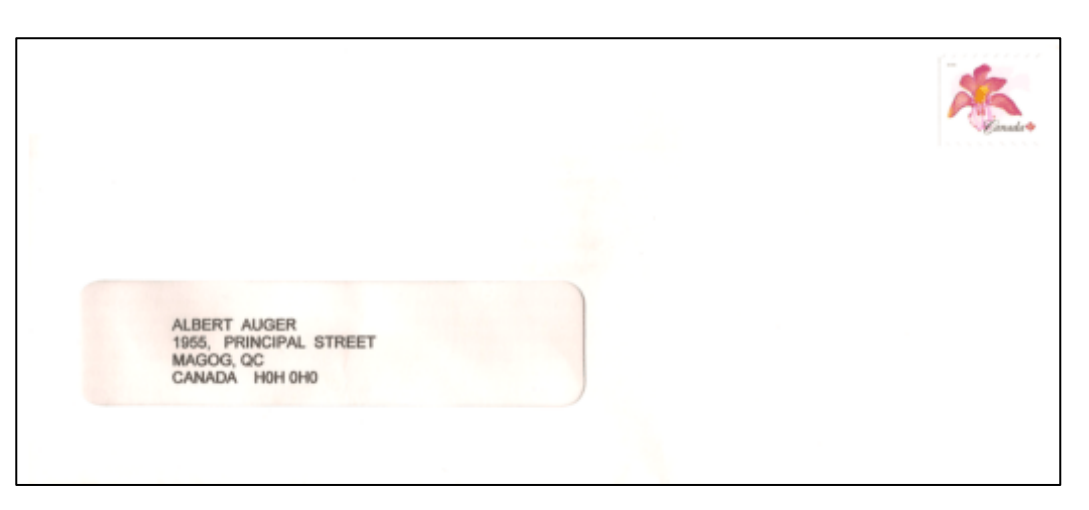

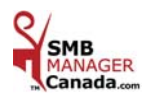

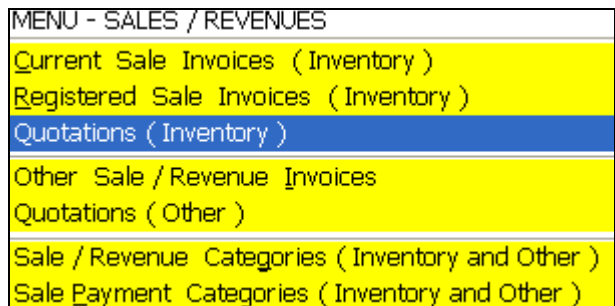

### *QUOTATIONS* ( Inventory )

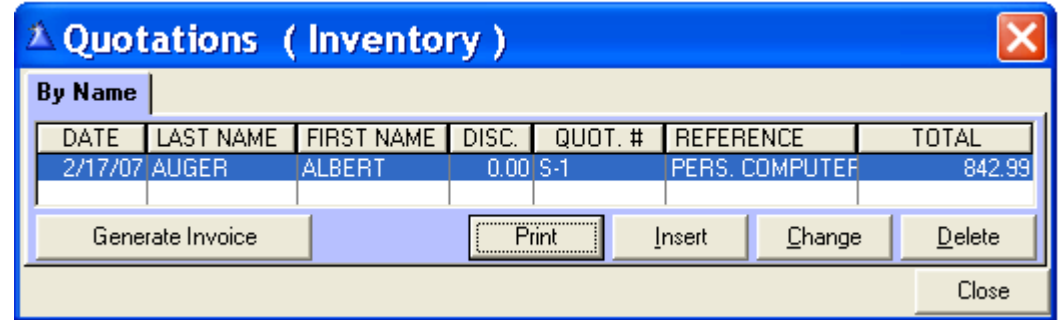

### **Here is an example of a printed quotation.**

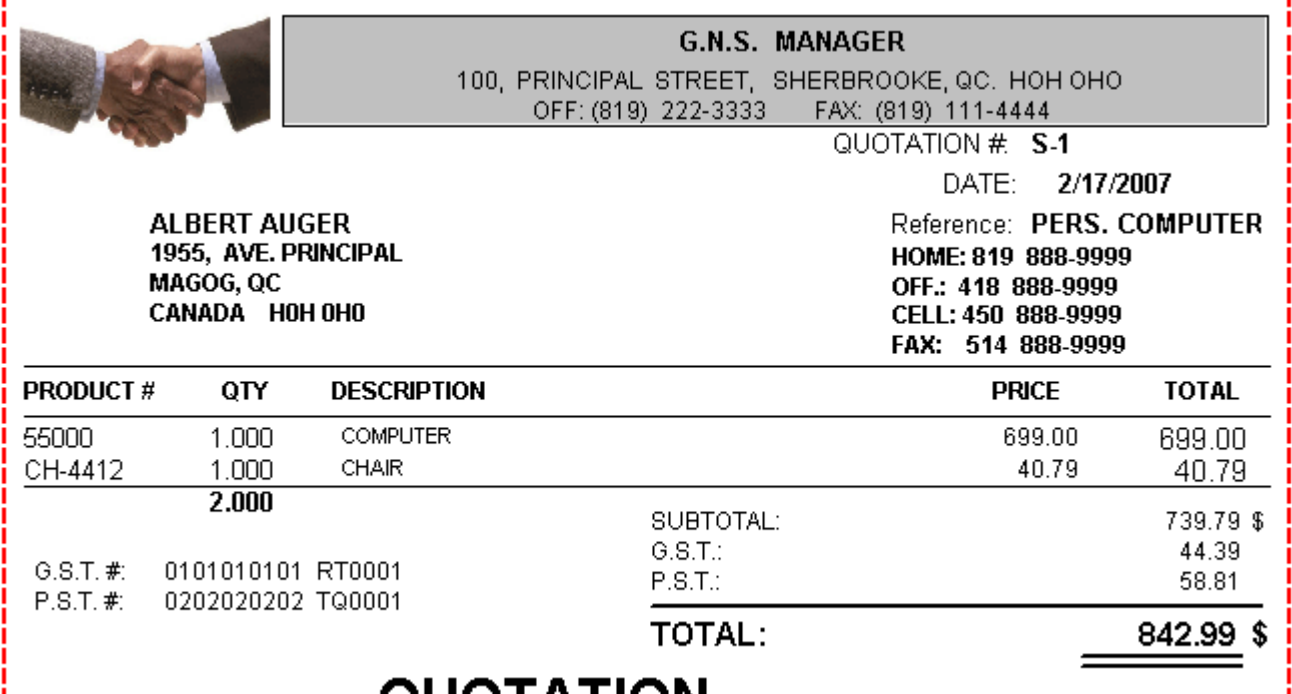

## **QUOTATION**

When you fold your sheet in **three**, you will be able to use envelopes with a window.

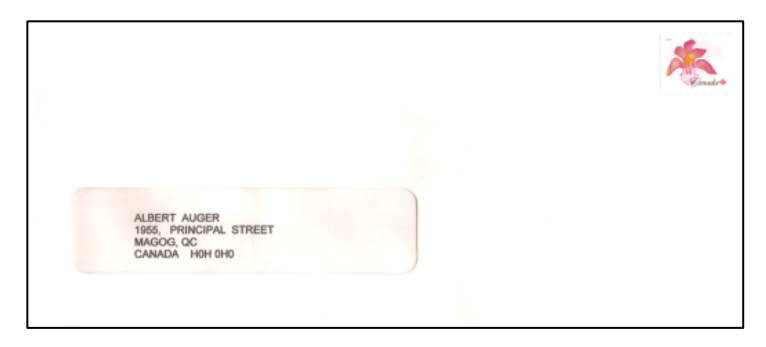

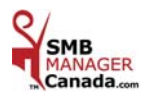

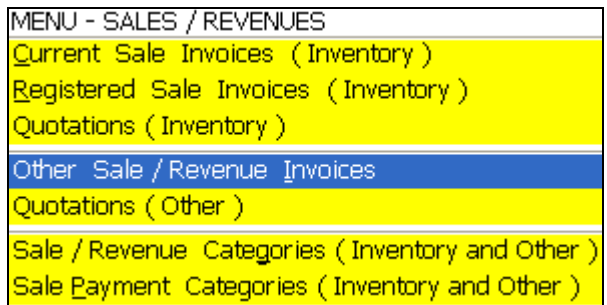

### *OTHER SALE / REVENUE INVOICES*

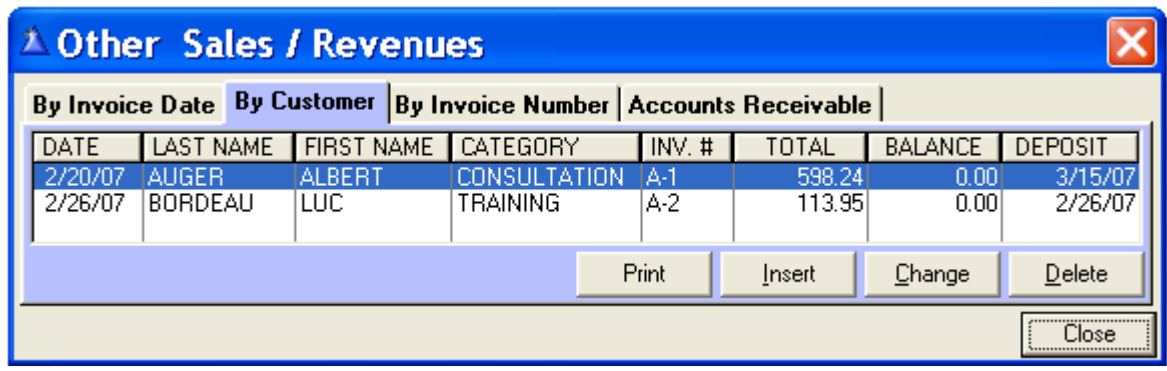

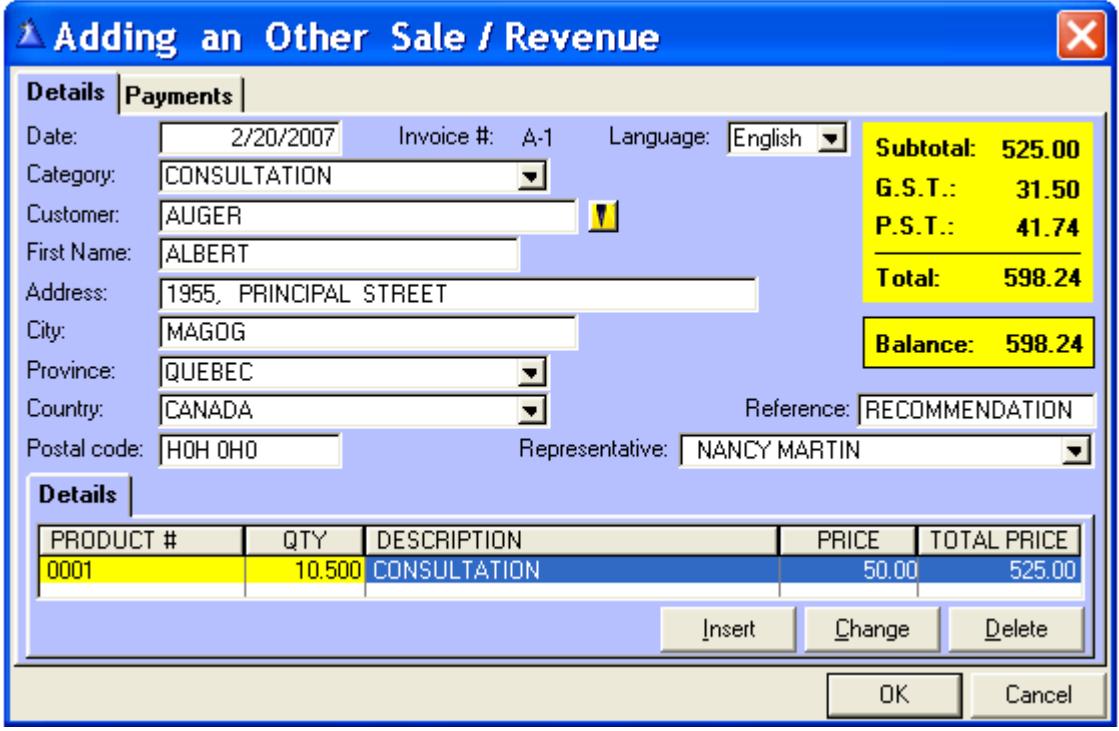

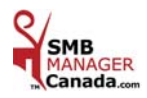

### Here is an example of an invoice with a line break and memo.

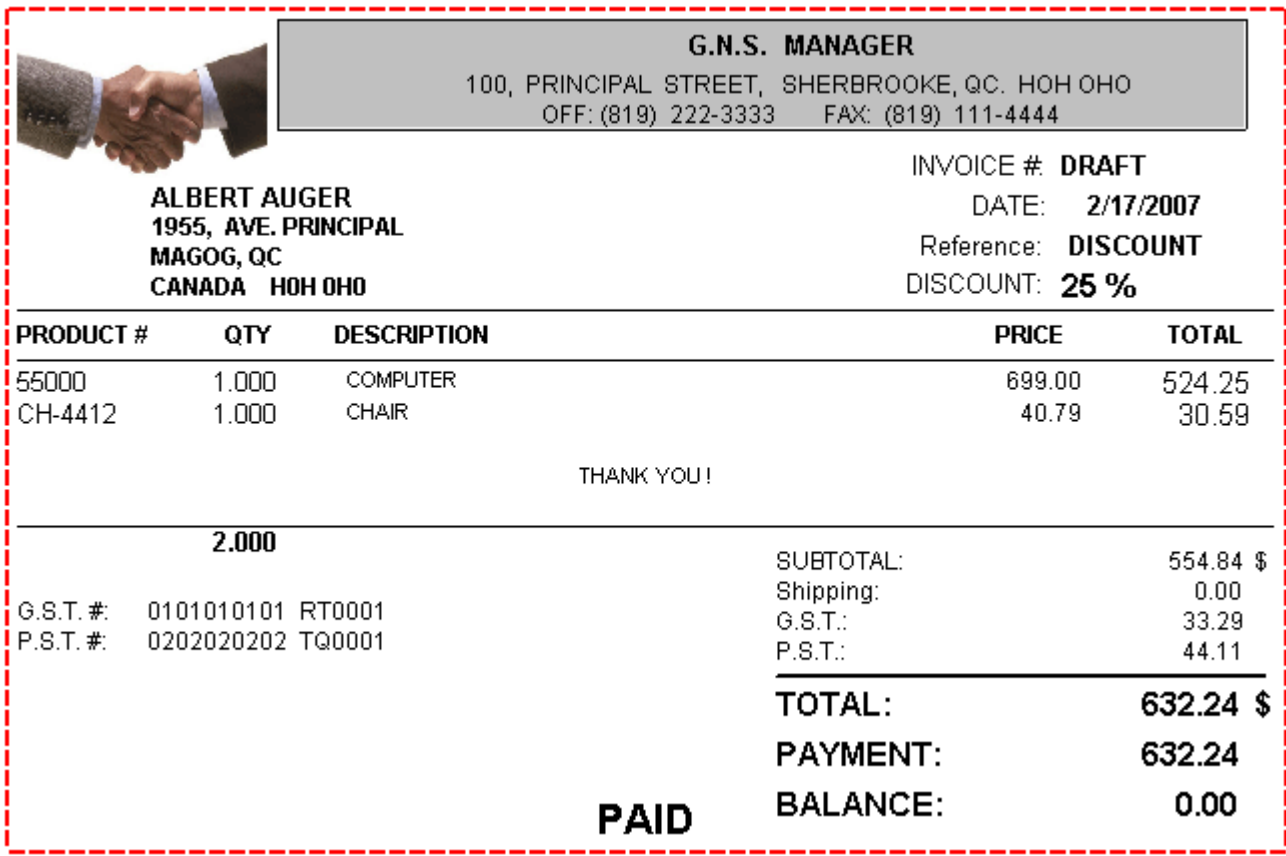

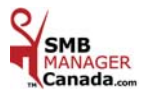

### **CHAPTER 7** *« PURCHASES / EXPENSES Menu »*

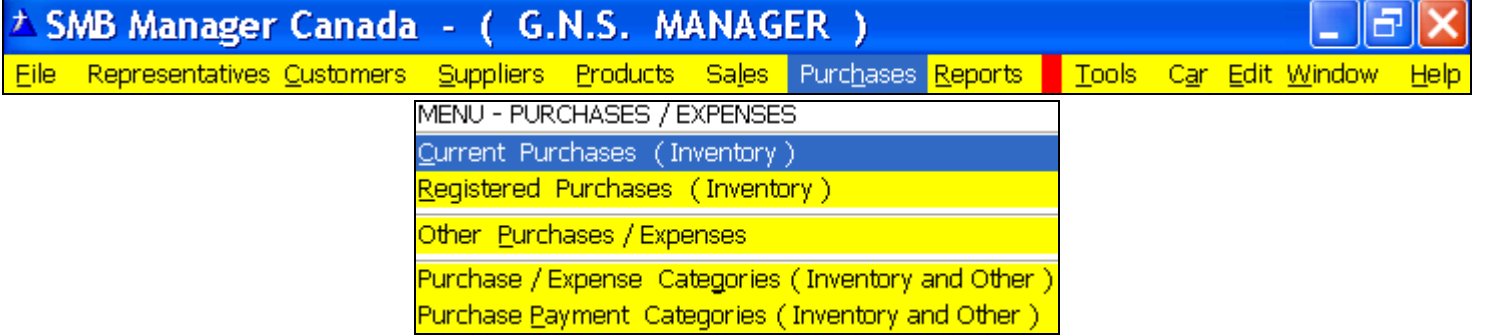

### *CURRENT PURCHASES* ( Inventory )

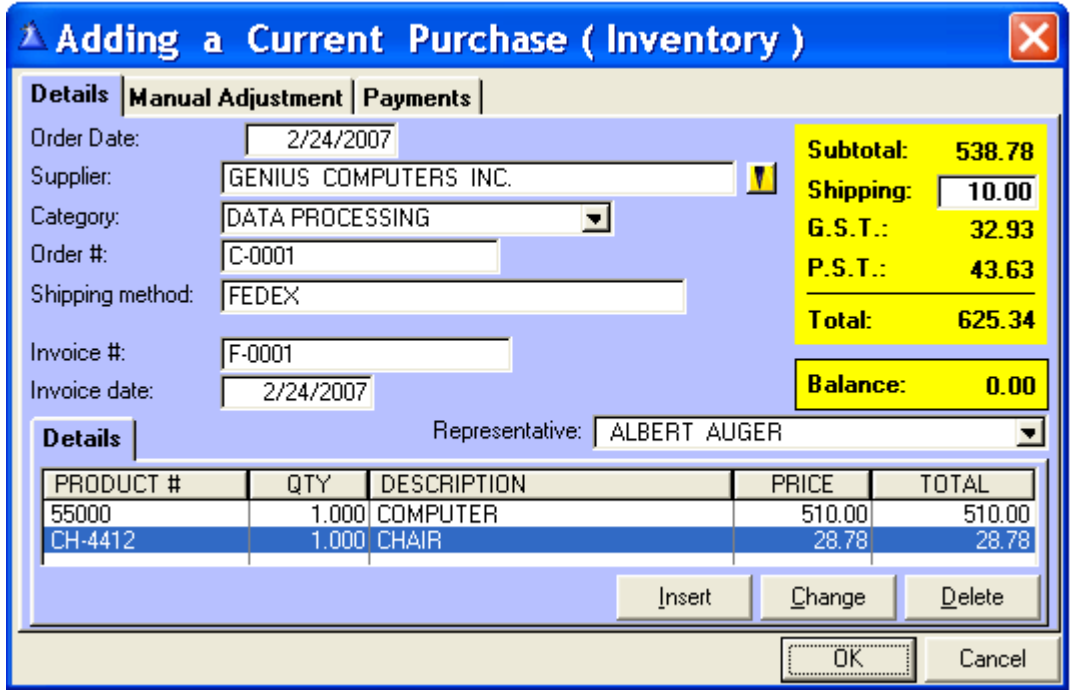

 **Date:** By default, today's date will appear but it can be change.

**Supplier:** The **yellow** search button to call up the Selecting a Supplier screen,

choose the Supplier and click « Select ».

**Or** enter the name manually.

 **Category:** Choose from the drop down list.

**Order #:** Enter the supplier purchase order number if you have one.

**Shipping method:** Enter the shipping method. EX: Canada Post, FedEx, UPS, Purolator, etc.

**Invoice #:** Enter the invoice number.

**Invoice date:** Enter the invoice date.

 **Representative:** Choose from the drop down list.

**Shipping:** Enter the shipping fees of the invoice.

**Taxes:** The GST/PST amounts are automatically calculated.

**OK:** Click to save this purchase.

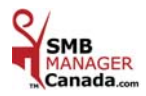

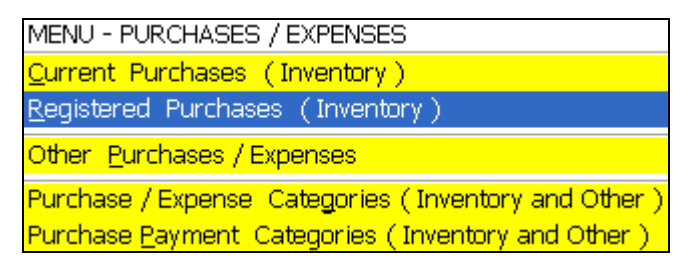

### *REGISTERED PURCHASES* ( Inventory )

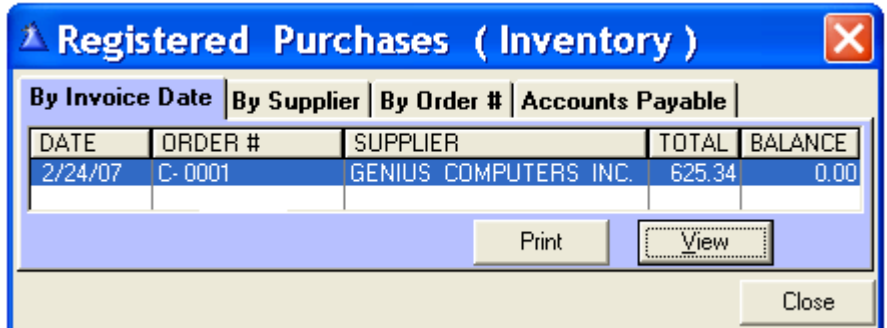

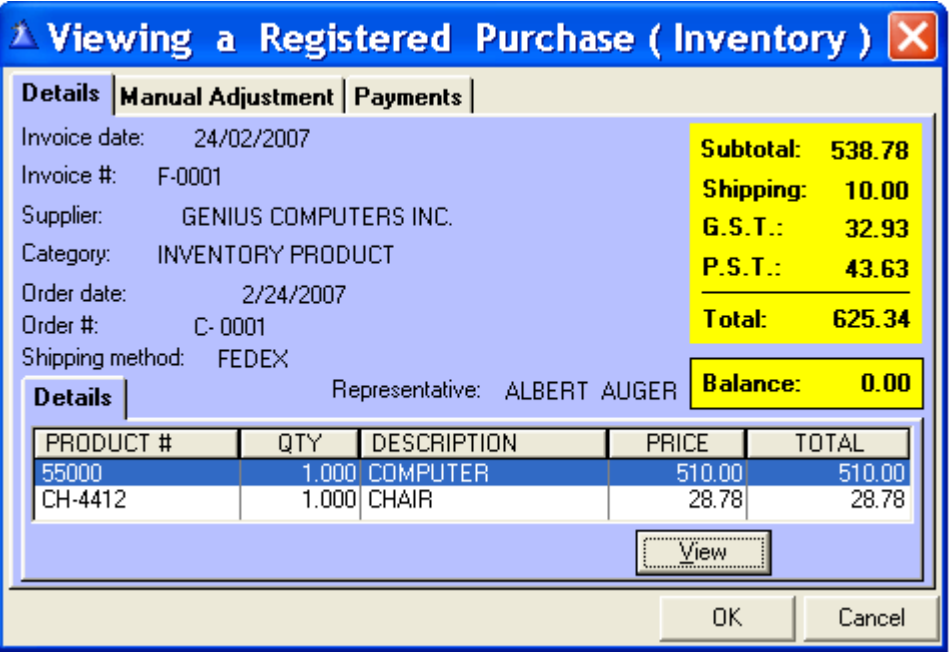

When you Registered a Current Purchase Invoice :

- **N.B.:** The products purchased are added ( $+$ ) to the inventory.
	- The purchase is automatically carried over to the following reports of the « Reports » menu:
	- All reports on Products ( Inventory )
	- All reports on Purchases / Expenses
	- The Income and Expense Summary
	- The Tax Report
	- **A registered purchase can not be deleted**

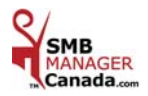

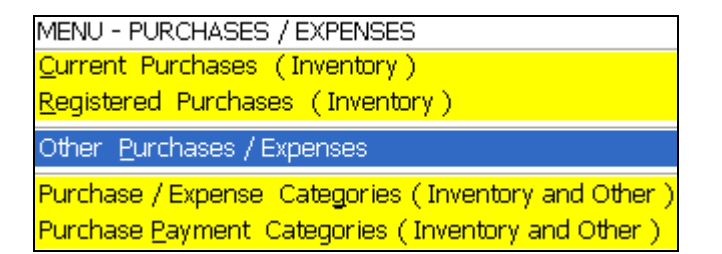

### *OTHER PURCHASES / EXPENSES*

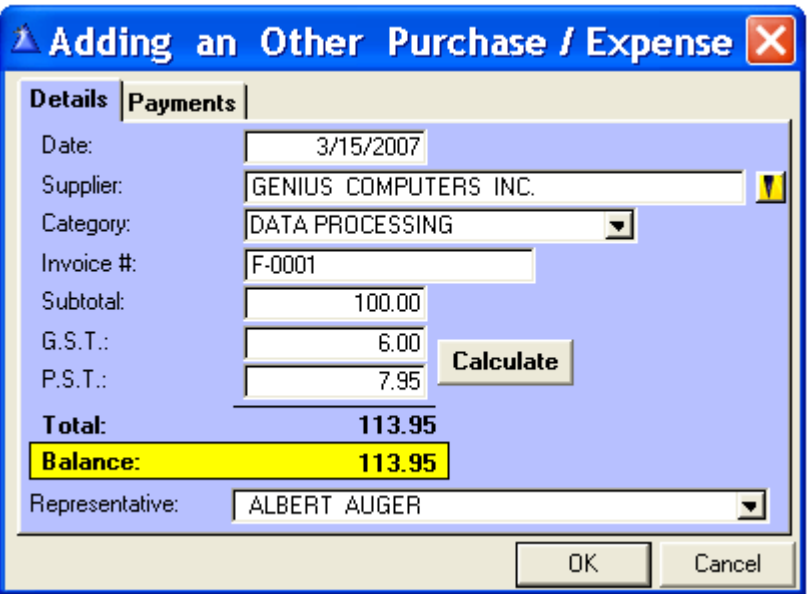

 **Date:** By default, today's date will appear but it can be changed.

- **Supplier:** The **yellow** search button to call up the Selecting a Supplier screen, choose the Supplier and click « Select ».
	- **Or** enter the name manually.
- **Category:** Choose from the drop down list.

**Representative:** Choose from the drop down list.

**Invoice #:** Enter the invoice number.

**Taxes:** Enter the GST/PST amounts of the purchase or click the « Calculate » button.

**OK:** Click to save this purchase.

All transactions entered in the Purchases / Expenses sections are automatically transferred to the Income and Expense Summary report and to the GST/PST report.

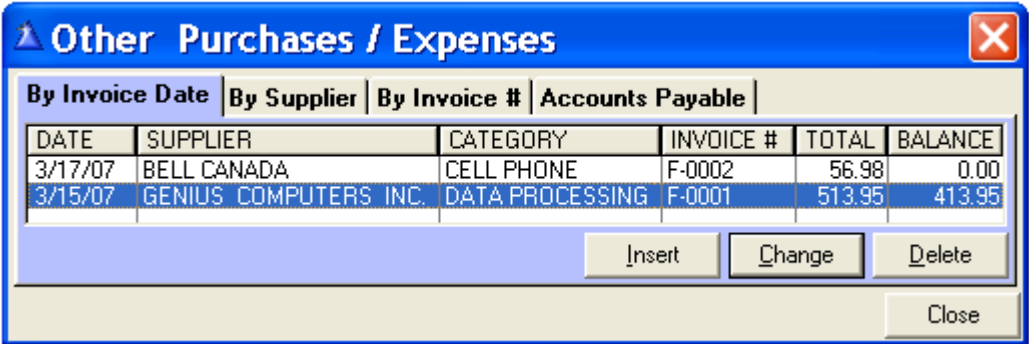

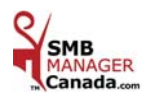

*OTHER PURCHASES / EXPENSES FOR INFORMATION PURPOSES*

### Self-Employed Workers

EXPENSES ARE DEDUCTIBLE UNDER CERTAIN CONDITIONS: If their purpose is to generate income and with a profit expectancy.

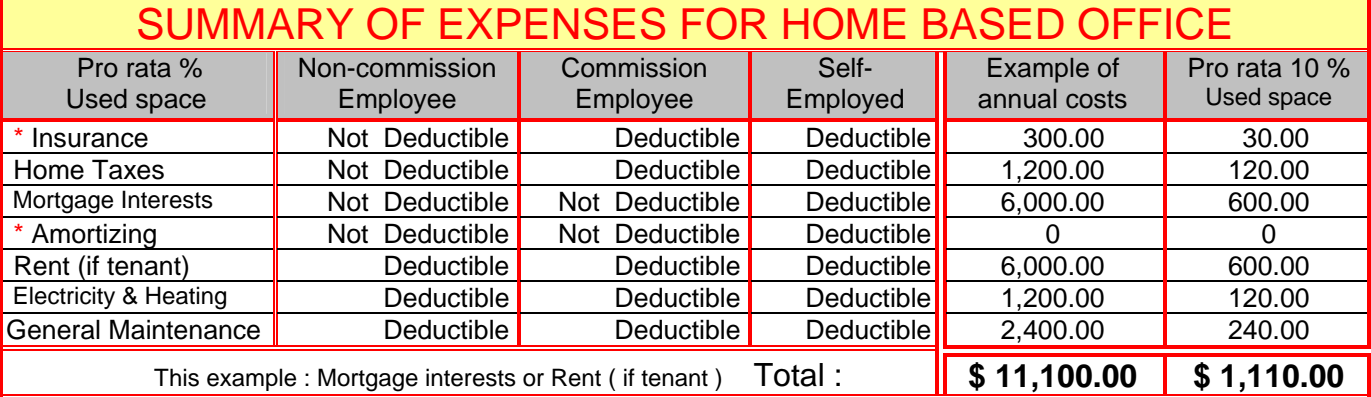

**Federal Deduction: 100 %** of \$ 1,100.00 **/ Provincial** (Quebec): **50 %** of \$ 1,100.00 **= \$ 550.00**

**\* Amortizing = is recovery at the sale of the building.** 

#### **HOUSE OR RENT = A** *DISTRIBUTION OF THE SERVICE EXPENSES FOR THE USE OF THE PREMISES.*

#### **You can deduct the expenses of a room or work space used for commercial purposes in your home if:**

The room constitutes your main place of business **or** you use the room uniquely to generate your business income and you do this on regular basis to meet customers.

 To deduct a portion of the expenses: Distribute your expenses between the personal and commercial usage, use a reasonable % rate like the dimension of the room divided by the total dimension of your home.

 Residential example: 1 - 1 floor 1000 sq.ft., the office 100 sq.ft = **10** % 2 - 1 floor with a basement, 800 livable sq.ft. = 1800 sq.ft. = **6** % ( 100 ÷ 1800 x 100 = 5.55 ) 3 - 2 floors with basement 2800 sq.ft. = **4** %

Rent : It is a distribution of the service expenses on the usage of the premises. It can vary between **8 % and 12 %.**

 \* Commercial Insurance: The additional cost is 100% deductible. ( Let you insurance broker know the nature of your business. )

2<sup>nd</sup> phone line, internet and small office equipment of less than \$ 200.00 are 100% deductibles. Always be clear and have paper work justifying you expenses (invoices / receipts). Be fair and reasonable for your expenses.

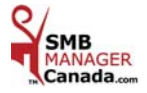

### **CHAPTER 8 «** *REPORTS Menu* **»**

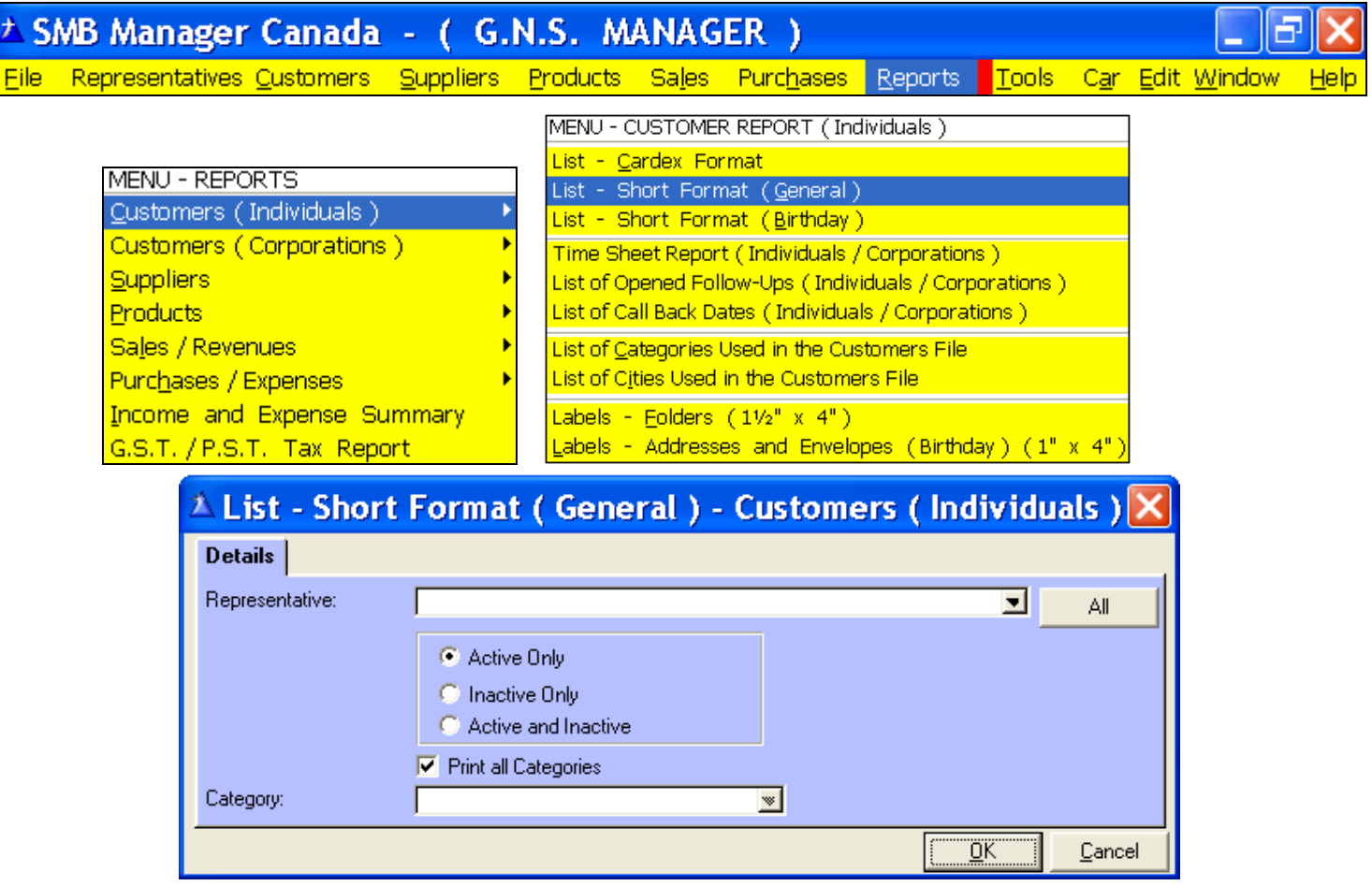

 **Representative:** The list of customers of a selected representative. If no representative is selected, **All** will print. **Click:** Active Only, Inactive Only or Active and Inactive.

 **Print all Categories:** If this box is not clicked, you can access the categories drop down list.

#### **Why print a Short Format List (General)?**

This list will allow you to have your address book on hand at all times when you do not have access to your computer.

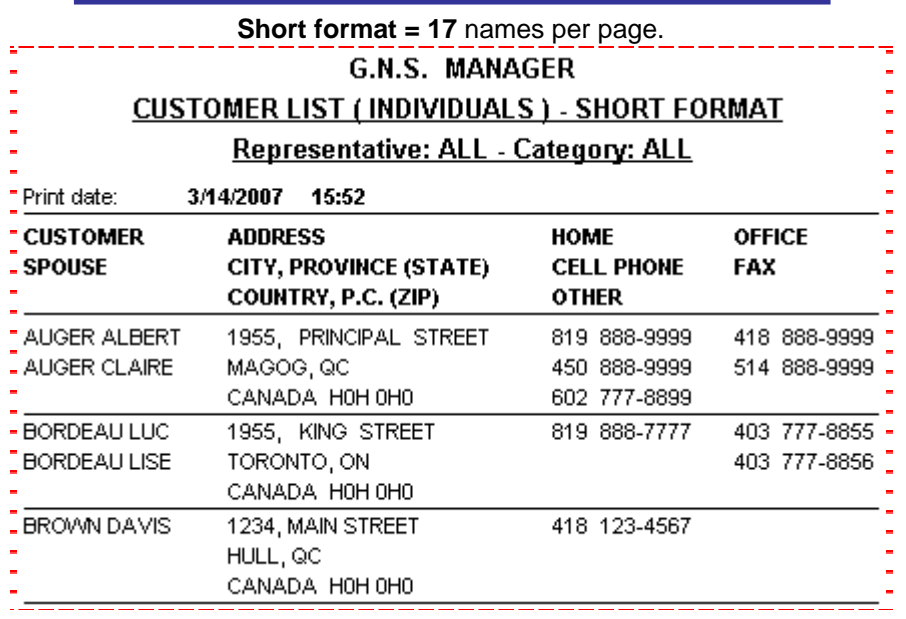

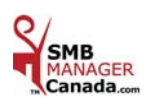

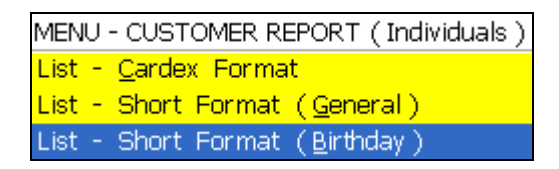

### *LIST - SHORT FORMAT* ( Birthday )

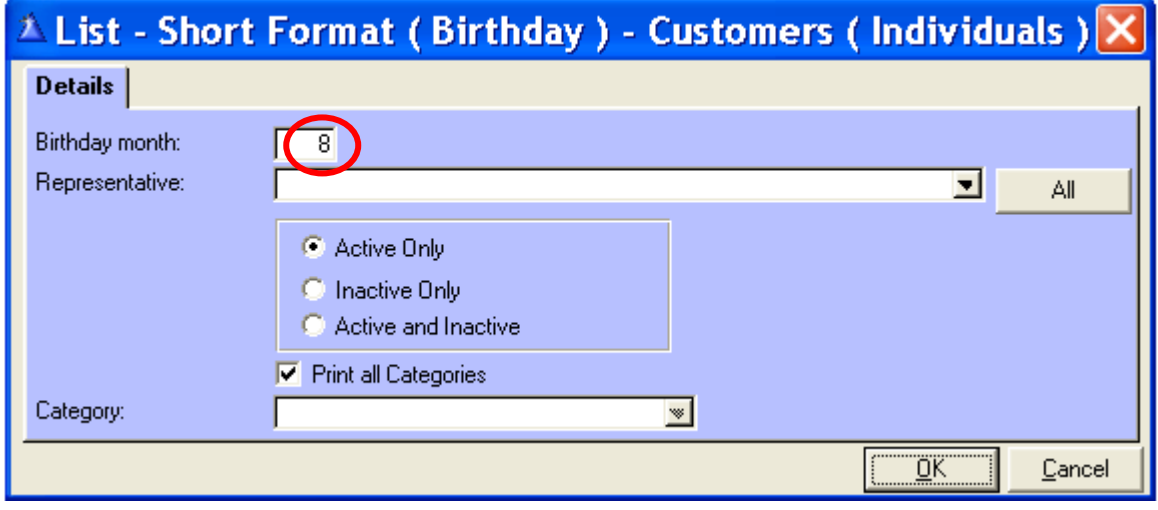

 **Birthday month:** Type in the birth month.

Available only if the date of birth is entered in the customer file and if the birthday card box is clicked.

 **Representative:** The list of customers of a selected representative. If no representative is selected, **All** will print.

**Click:** Active Only, Inactive Only or Active and Inactive.

**Print all categories:** If this box is not clicked, you can access the categories drop down list.

#### **Why print a Short Format List (Birthday) ?**

This list allows you to print the birthdays of the month you requested.

**The names, birthdays and ages of the concerned individuals will appear in bold on the list.** 

You can use this to indicate your customers' birthdays on your calendar and/or in your agendas to give them a call on their birthday or to send them a card.

**Is it not pleasant to hear "Happy Birthday" ?**

**Short Format ( Birthday )= 25** customers per page.

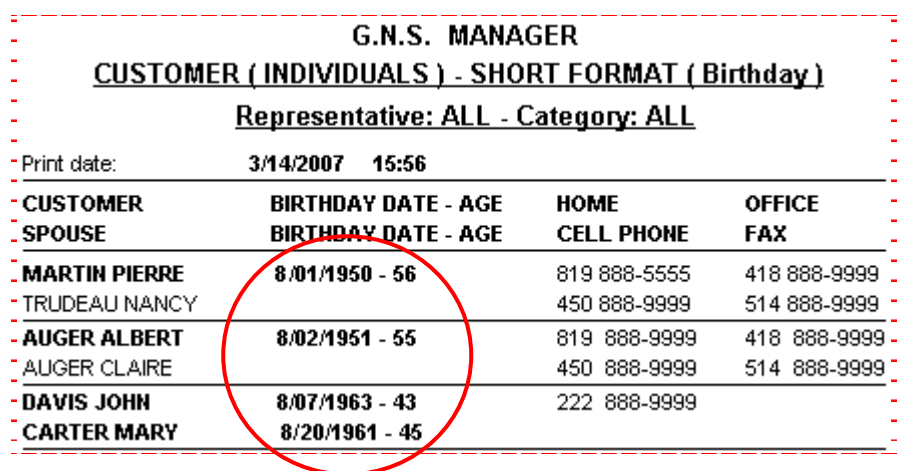

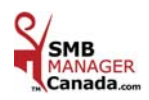

MENU - CUSTOMER REPORT (Individuals) Time Sheet Report (Individuals / Corporations ) List of Opened Follow-Ups (Individuals / Corporations) List of Call Back Dates (Individuals / Corporations )

### *LIST OF OPENED FOLLOW-UPS* ( Individuals / Corporations )

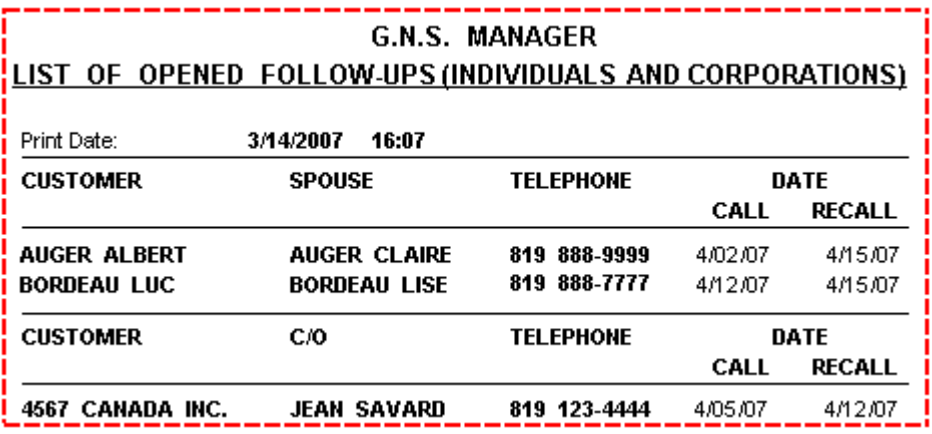

MENU - CUSTOMER REPORT (Individuals) Time Sheet Report (Individuals / Corporations ) List of Opened Follow-Ups (Individuals / Corporations) List of Call Back Dates (Individuals / Corporations)

### *LIST OF CALL BACK DATES* ( Individuals / Corporations )

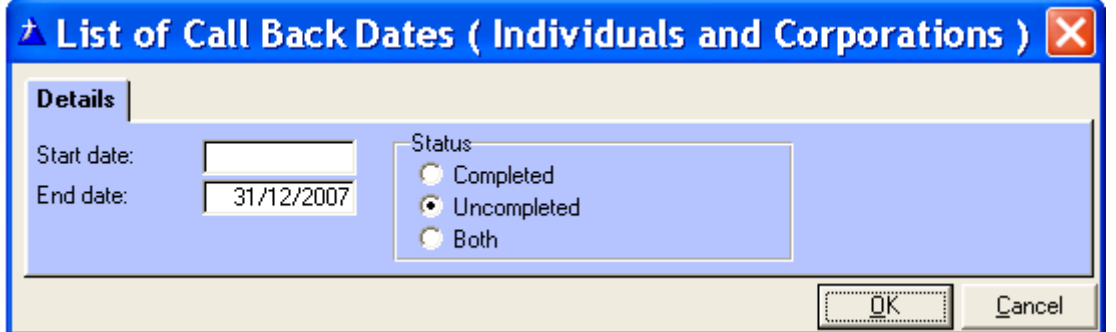

Enter the Start and End date: click « OK » to print.

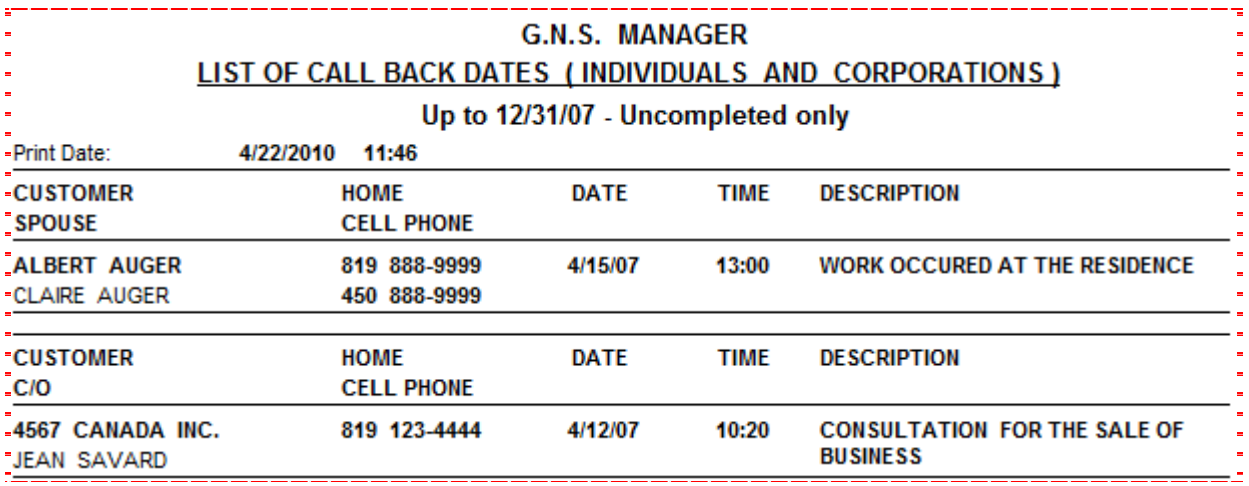

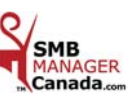

MENU - CUSTOMER REPORT ( Individuals ) <mark>Labels - Folders (1½" x 4")</mark> Labels - Addresses and Envelopes (Birthday)

### $\triangle$  Labels - Addresses and Envelopes (Birthday) - Customers (Individuals)  $\times$

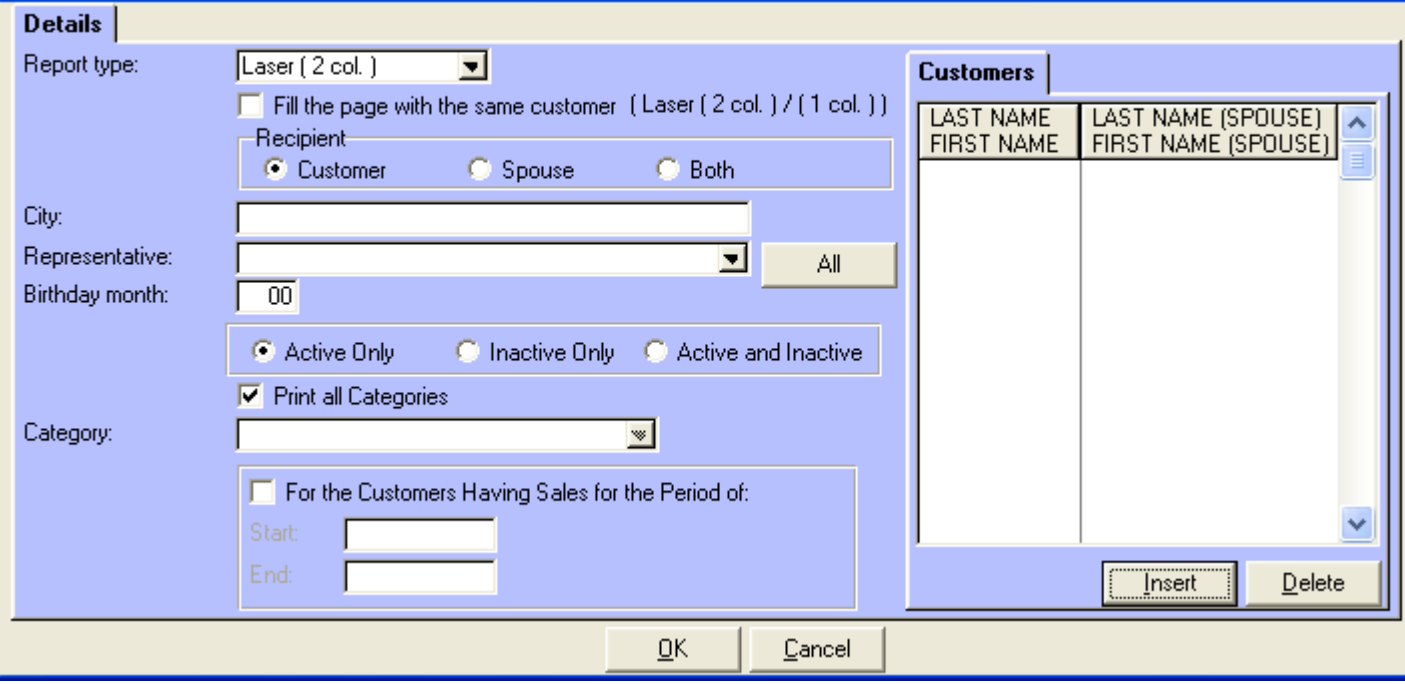

**Report type:** Laser (**1col.**), Laser (**2 col.**) and Continuous.

 **Envelope:** Please note the envelopes you can use are envelopes **# 8, 9 and 10**. **#8** :  $3^{5}/_8 \times 6\frac{1}{2}$  - **#9** :  $3^{7}/_8 \times 8^{7}/_8$  - **#10** :  $4^{1}/_8 \times 8^{7}/_8$ 

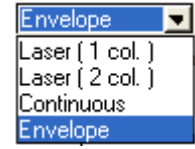

 **Address labels: 1" x 4"** ex.: Avery Laser **# 5261** / Avery Ink Jet **# 8161**

 **Laser (1 col.):** Use this option to print **10** labels or less. To save on labels, we suggest that you take a **2** column sheet of labels, cut it down the middle and center it on your printer.

**Laser (2 col.): 20** labels per page.

**Continuous:** Labels for continuous paper printer.

 **Customer:** Click « Insert » the Selecting a Customer screen appears (**# 1)**. Choose the customer and click « Select ». Add as many names as you wish and click « OK » to print. If left blank, **All** will print.

 **Fill the page with the same customer:** You can click this box only if you selected one of the Laser reports types. If left blank, **All** customers will print.

**Recipient:** Customer only, Spouse only or Both.

**City:** Type the chosen city according to the list used for your mailing.

**Representative:** The list of customers of a selected representative. If no representative is selected, **All** will print.

 **Birthday month:** Choose the month. (Available only if the date of birth is entered in the customer file and if the Birthday card box is clicked).

**Click:** Active Only, Inactive Only or Active and Inactive

**Print all categories:** If this box is not clicked, you can access the categories drop down list.

 **For the Customers Having Sales for the Period of:** If you check this box, the start and end date boxes will be available.

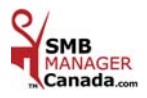

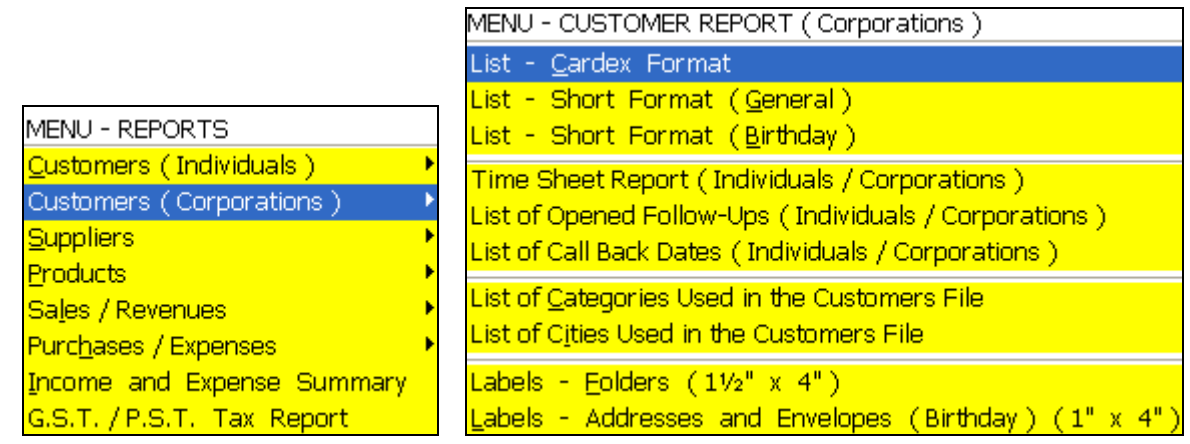

### *CUSTOMERS* ( Corporations ) - *LIST – CARDEX FORMAT*

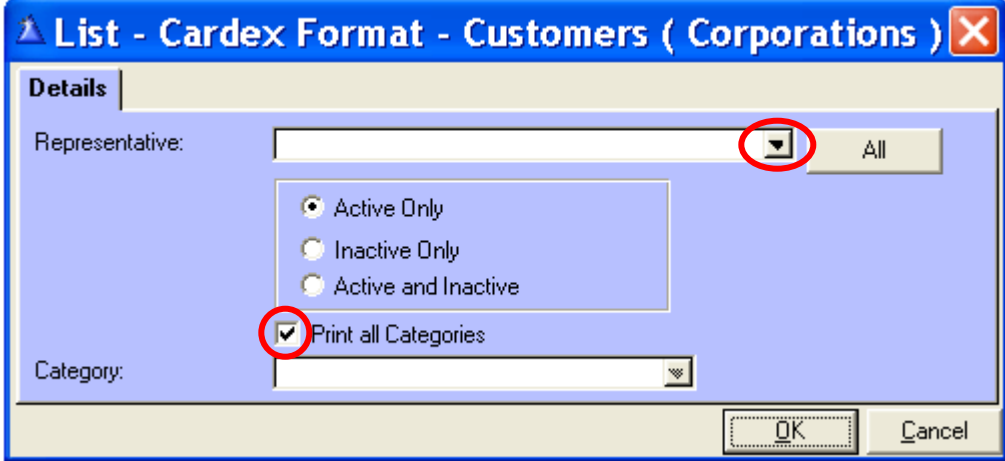

**Representative:** The list of customers of a selected representative. If no representative is selected, **All** will print. **Click:** Active Only, Inactive Only or Active and Inactive.

**Print all Categories:** If this box is not clicked, you can access the categories drop down list.

**Cardex Format = 8** customers per page.

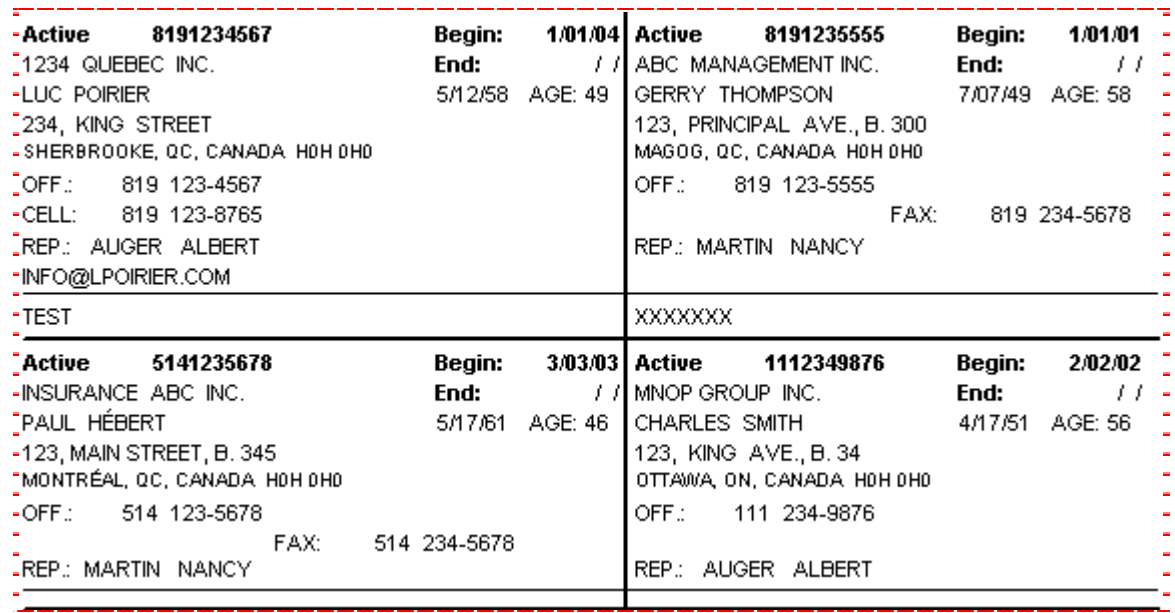

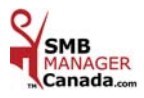

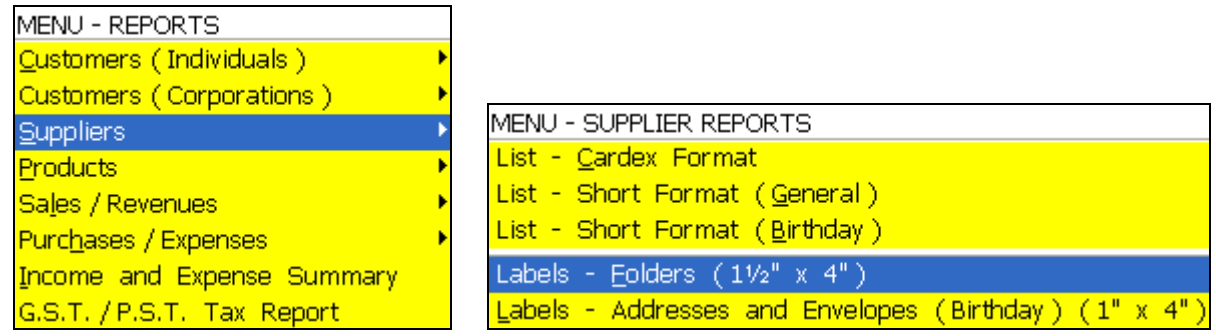

### *SUPPLIERS*

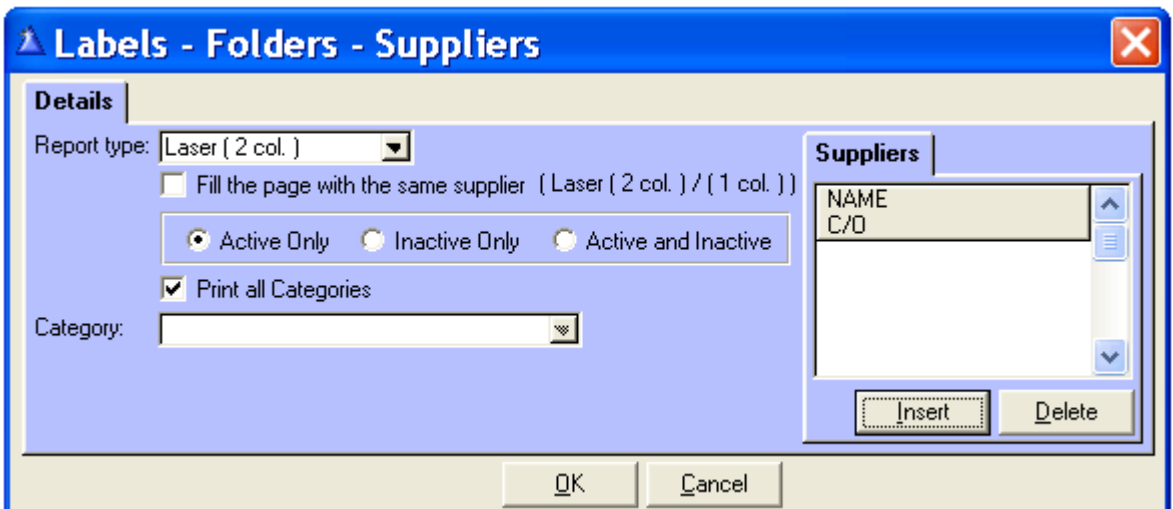

**Report type:** Laser (**1col.**), Laser (**2 col.**) and Continuous.

 **Fill the page with the same supplier:** You can click this box only if you selected one of the Laser reports types. If left blank, **All** suppliers will print.

 **Click:** Active Only, Inactive Only or Active and Inactive

**Print all categories: Checked box:** By clicking «  $OK$  », you will print a list of all the categories you have used in the « Suppliers » File.

**If not checked**: Choose a specific category from the drop down list.

 **Laser (1 col**.)**:** Use this option to print **7** labels or less. To save on labels, we suggest that you take a **2** column sheet of labels, cut it down the middle and center it on your printer.

 **Labels for folders: 1** column laser gives **7** names per page and a **2**-column laser gives **14** names per page.

**Labels for folders: 1½" X 4" ex.: Avery Laser # 5259 / Avery Ink Jet # 8162** 

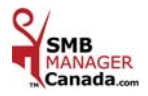

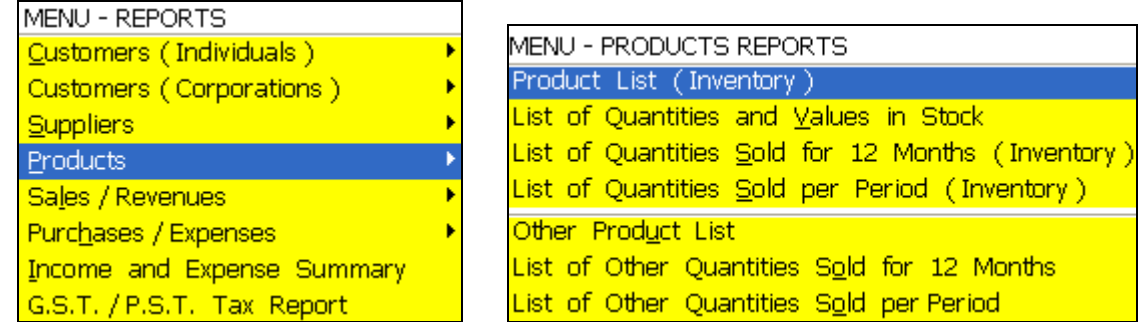

### *PRODUCTS*

### *PRODUCT LIST* ( Inventory )

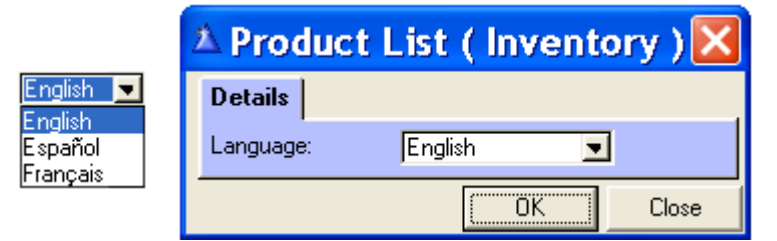

Choose the language from the drop down list: click  $\kappa$  OK  $\ast$  to print.

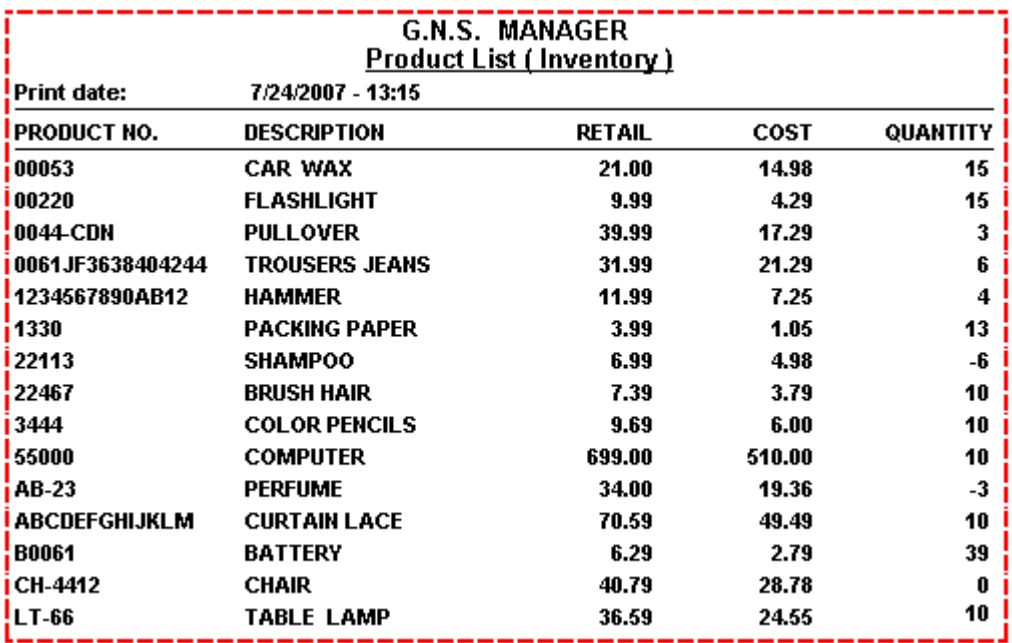

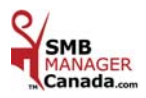

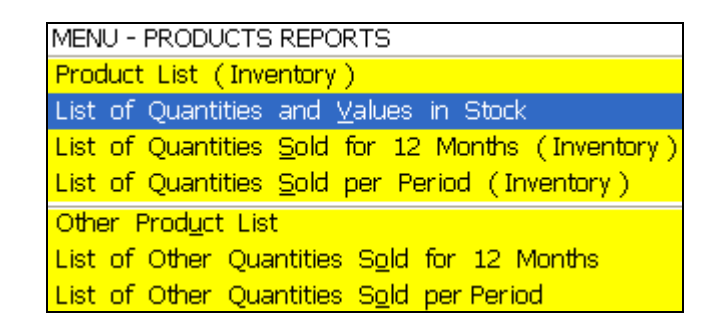

### *LIST OF QUANTITIES AND VALUES IN STOCK*

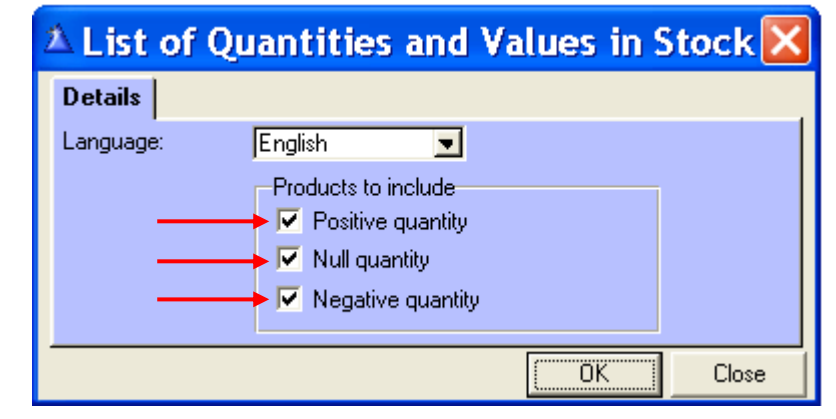

Inglish **D** 

Englishi

Español

**Français** 

Choose the language from the drop down list. Tick the boxes to view the desired list. Click « OK » to print.

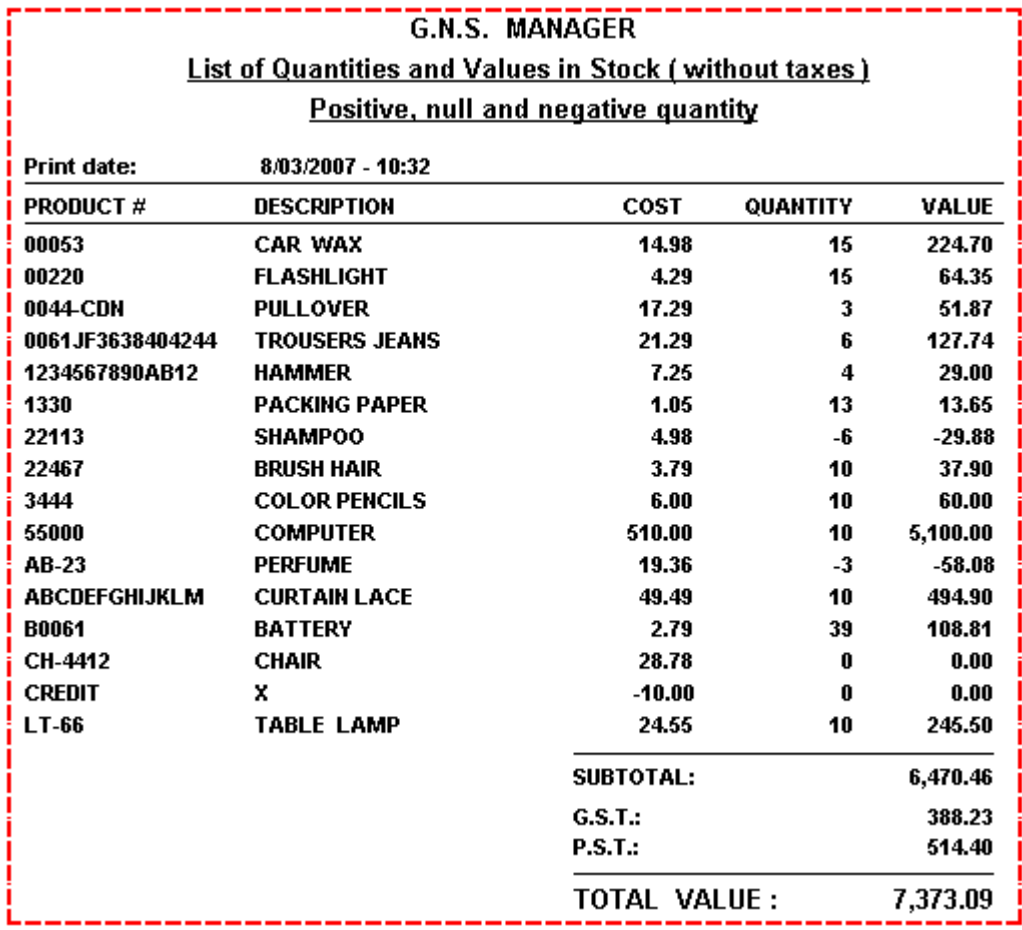

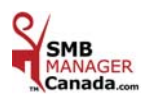

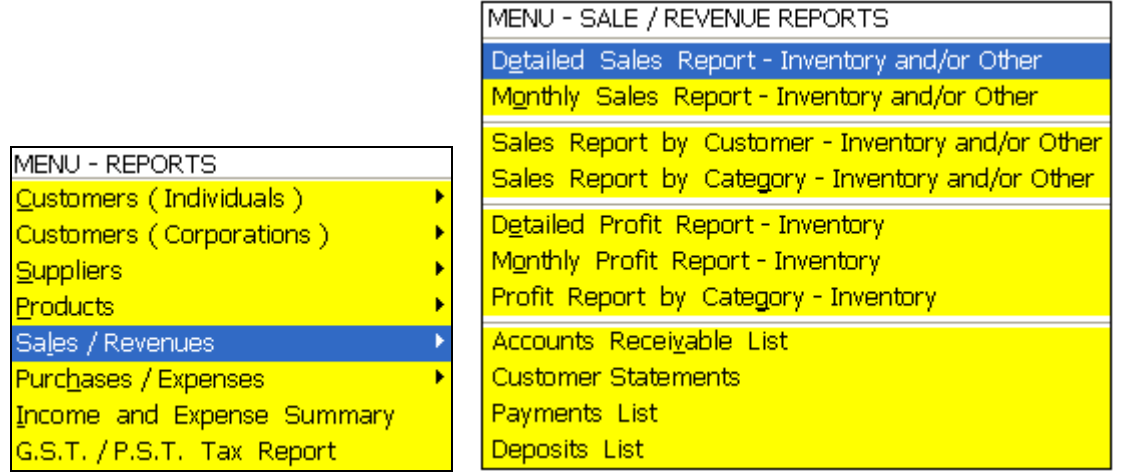

### *SALES / REVENUES*

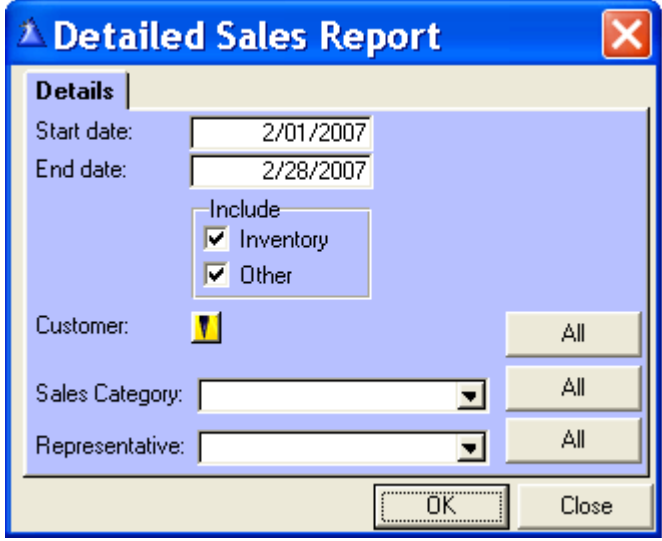

**Start date and End date:** Enter the desired dates

**Include:** Choose whether you want to include the Inventory and/or Other in the report.

**Customer:** Choose a specific customer with the yellow search button; otherwise, **All** customers will print.

**Sales Category:** Choose a specific category from the drop down list; otherwise, **All** categories will print.

**Representative:** Choose a specific representative from the drop down list; otherwise, **All** representatives will print.

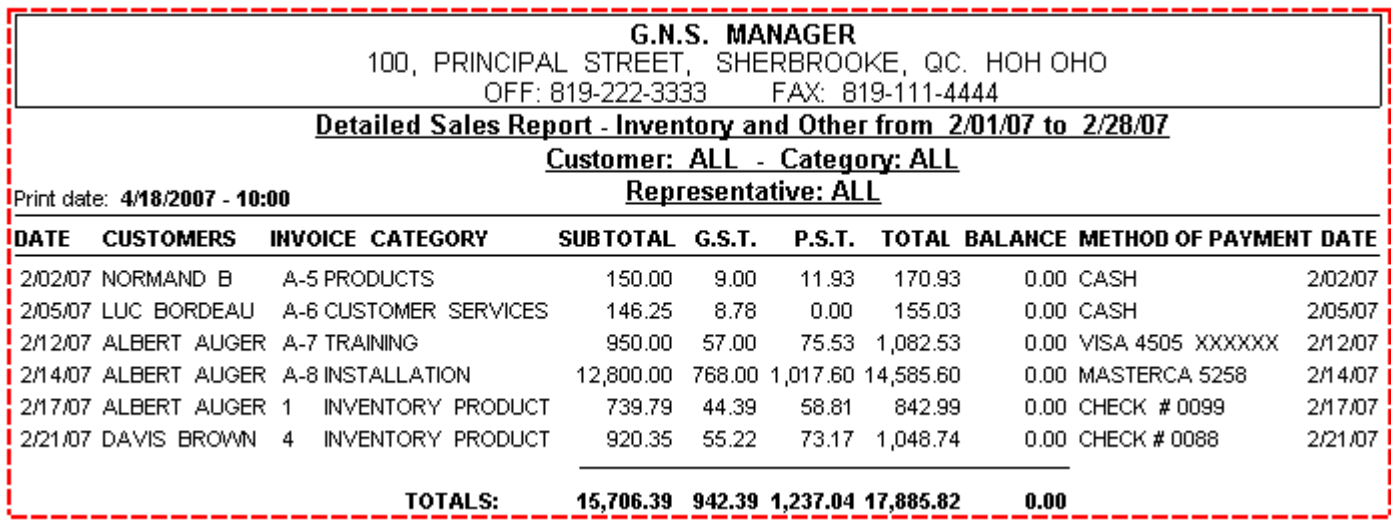

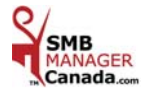

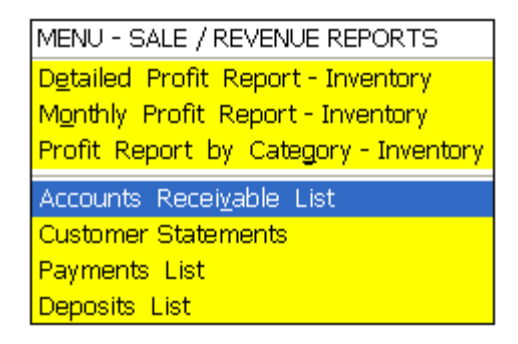

### *ACCOUNTS RECEIVABLE LIST*

In the « Sales » menu, all the invoices with a balance are accounts receivable.

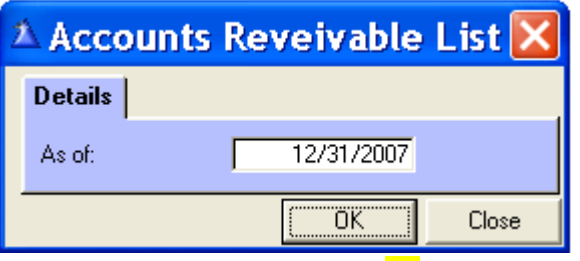

Enter the desired date click  $\kappa$  OK  $\ast$  to print.

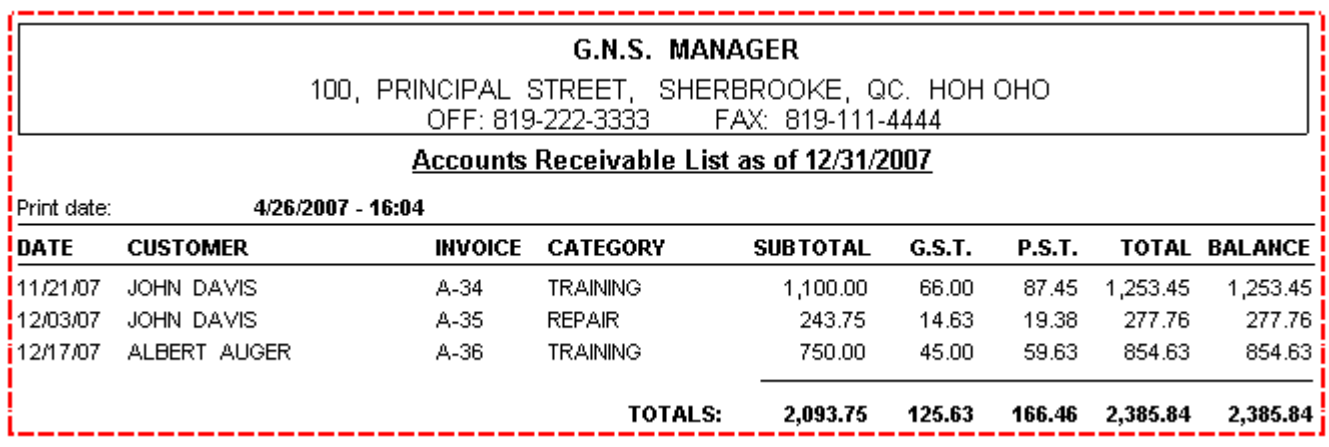

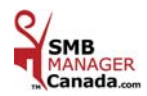

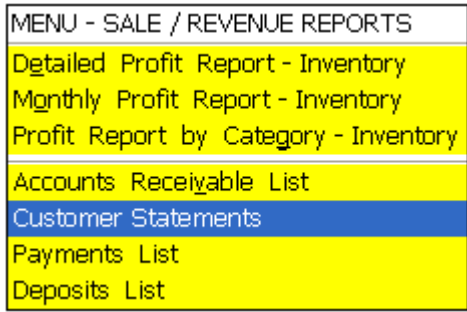

### *CUSTOMER STATEMENTS*

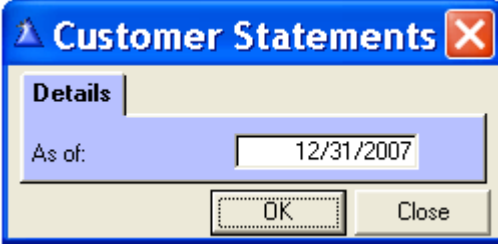

Enter the desired date click  $\kappa$  OK  $\ast$  to print.

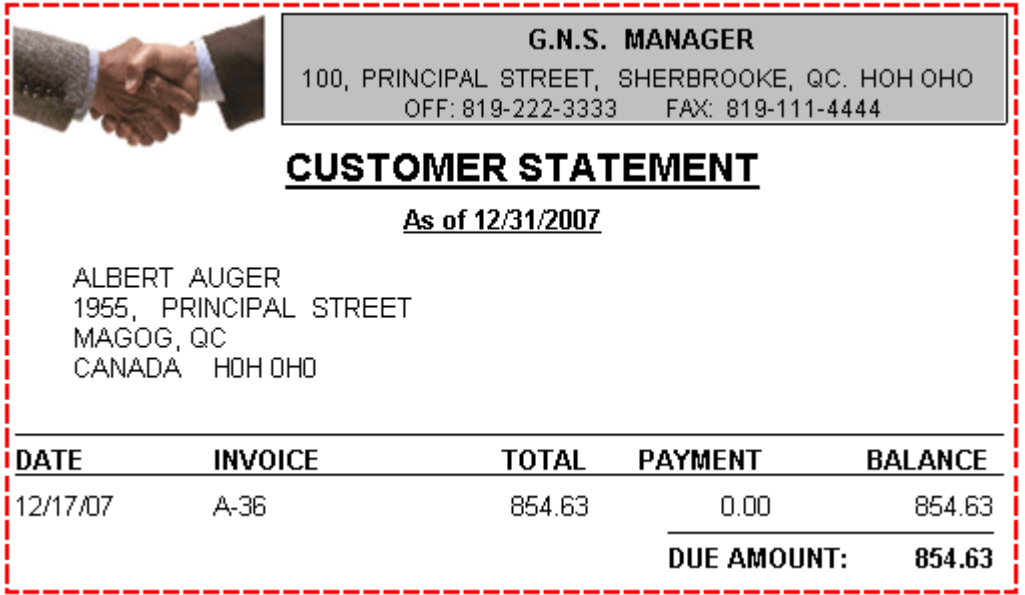

You will have the statements of all the customers that have a balance to pay. One customer printed per page.

When you fold your sheet in three, you will be able to use envelopes with a window.

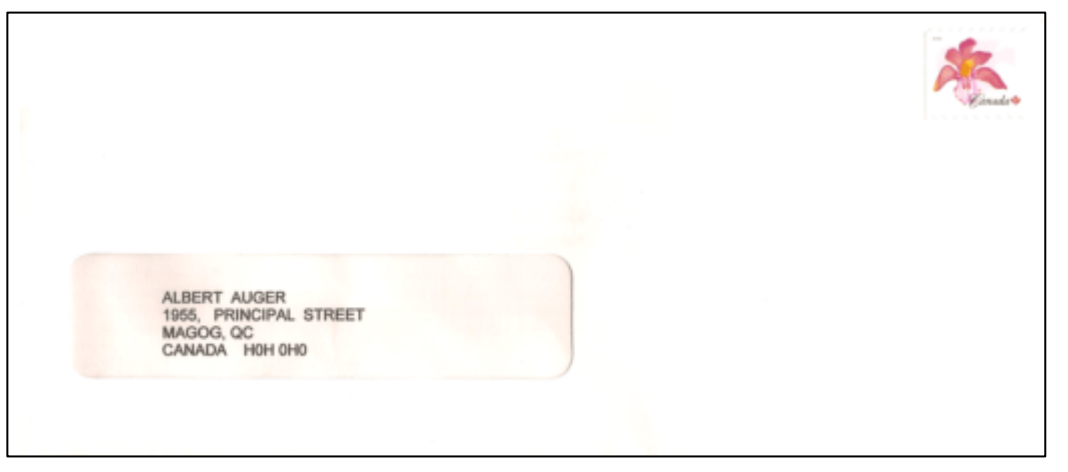

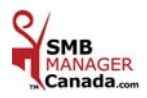

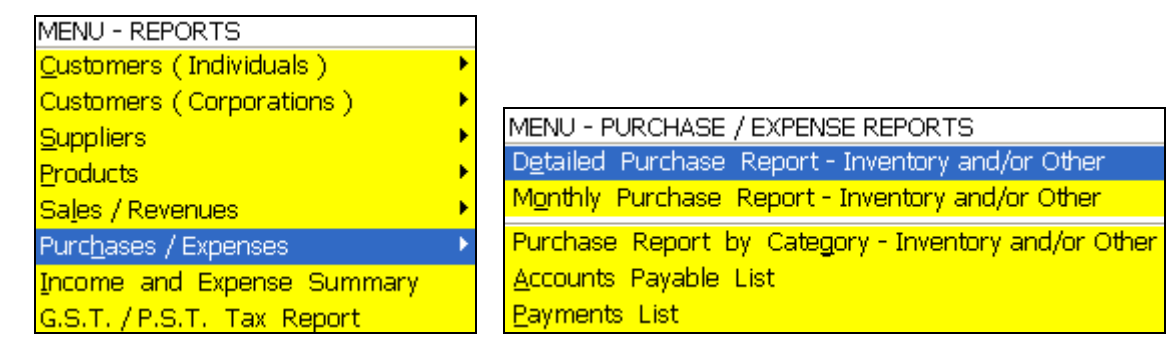

### *PURCHASES / EXPENSES*

*DETAILED PURCHASE REPORT* ( Inventory and/or Other )

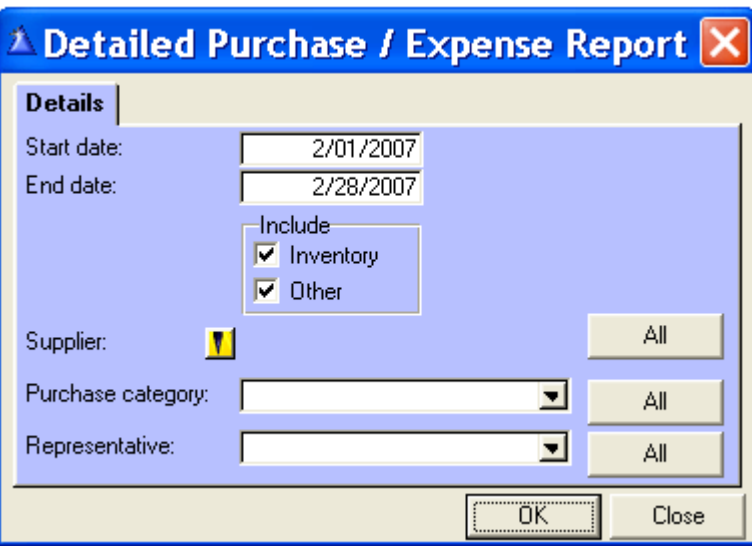

**Start date and End date:** Enter the desired dates.

**Include:** Choose whether you want to include the Inventory and/or Other in the report.

**Supplier:** Choose a specific supplier with the yellow search button; otherwise, **All** suppliers will print.

**Purchase Category:** Choose a specific category from the drop down list; otherwise, **All** categories will print.

**Representative:** Choose a specific representative from the drop down list; otherwise, **All** representative will print.

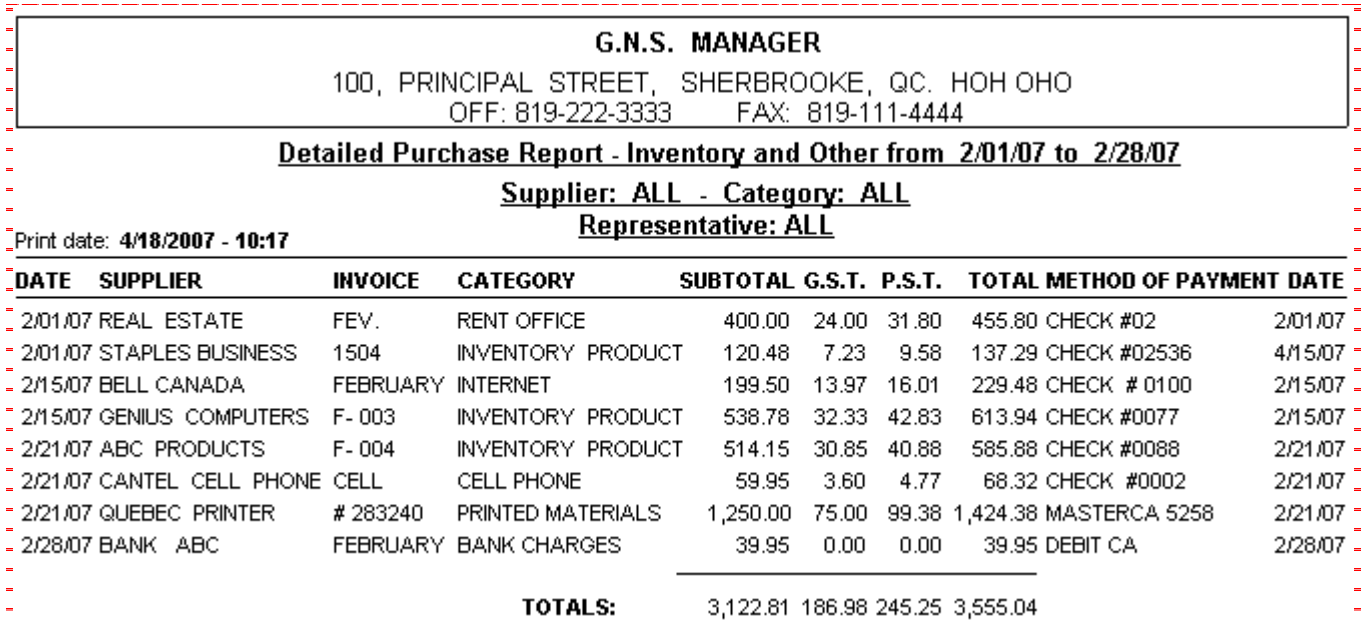

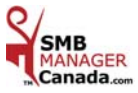

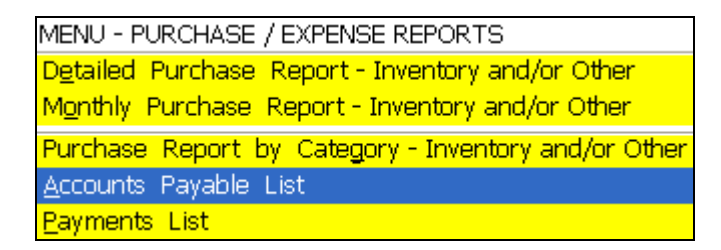

### *ACCOUNTS PAYABLE LIST*

In the « Purchases » menu, all the invoices with a balance are an accounts payable.

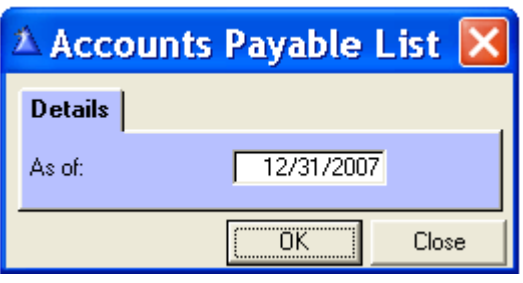

Enter the desired date: click  $\kappa$  OK  $\ast$  to print.

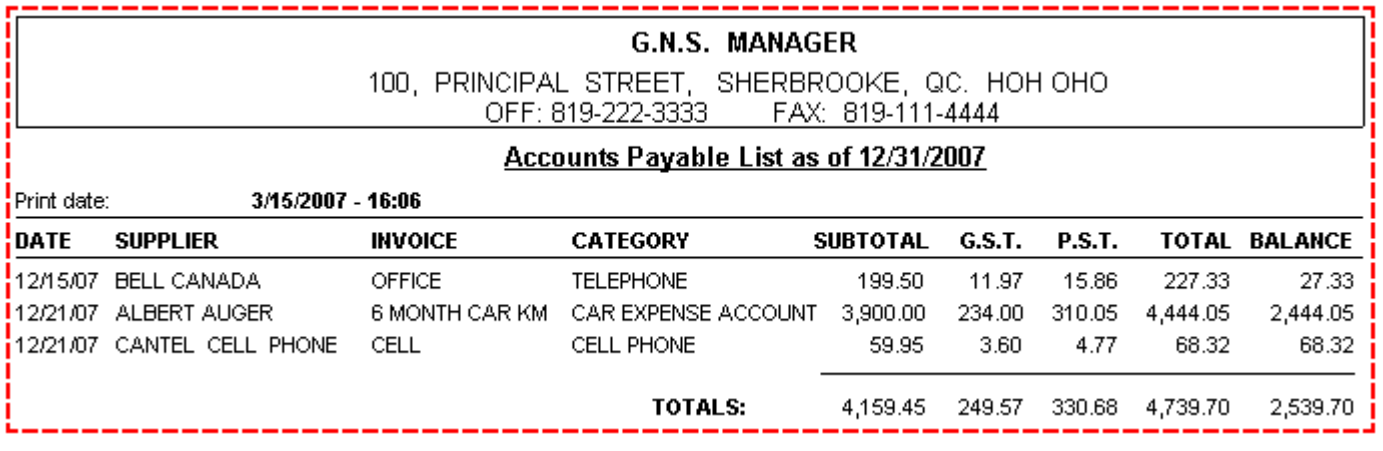

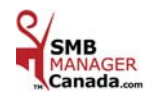

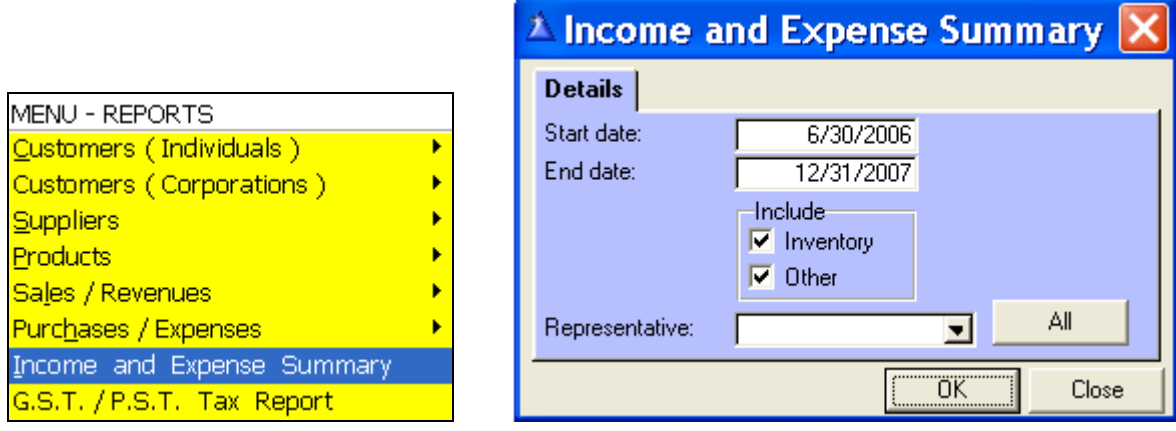

### *INCOME AND EXPENSE SUMMARY*

### Here is an example of your Income and Expense Summary

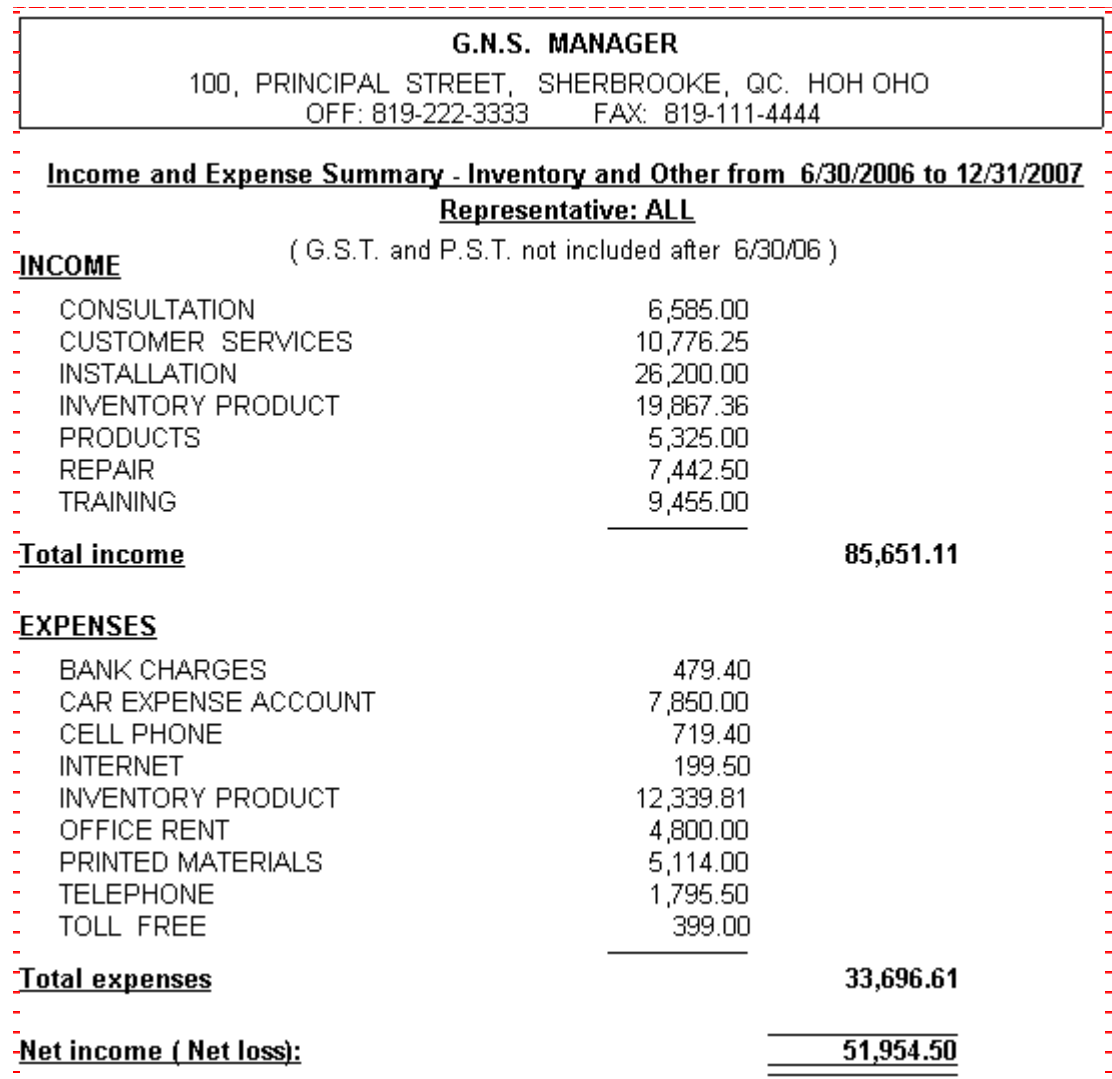

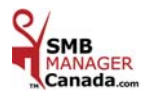

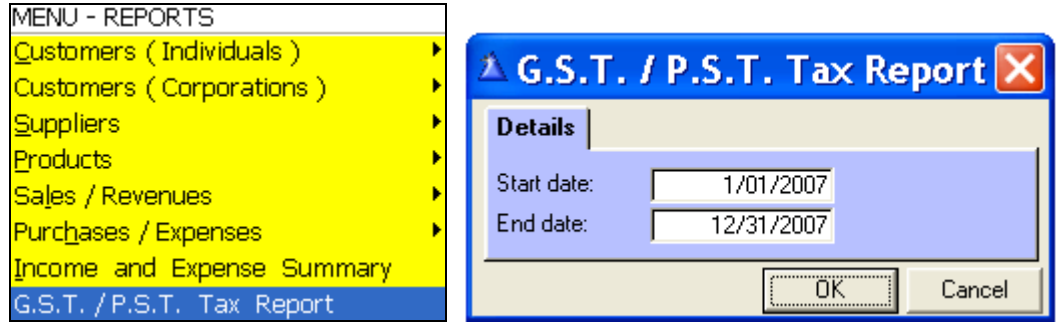

### *G.S.T. / P.S.T. TAX REPORT*

### **Example for Quebec only**

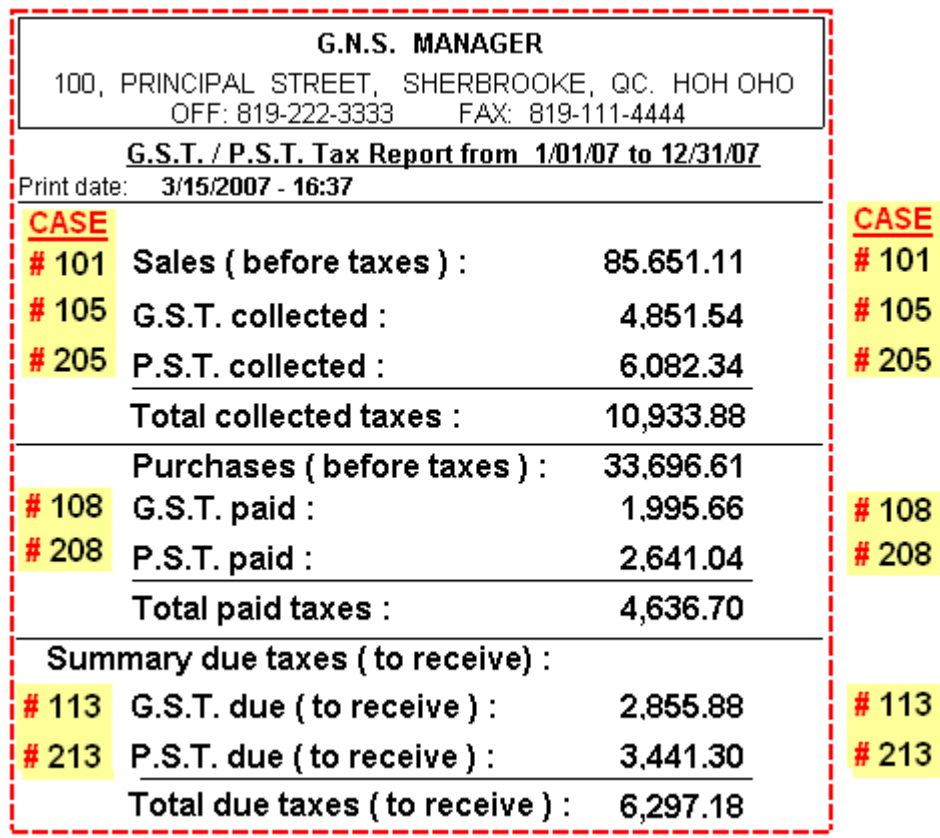

Here is an example of the tax report to fill in the government form.

Write the amounts of the report in the box **#** of the remittance slip supplied with the government form.

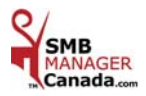

### **CHAPTER 9 «** *TOOLS Menu* **»**

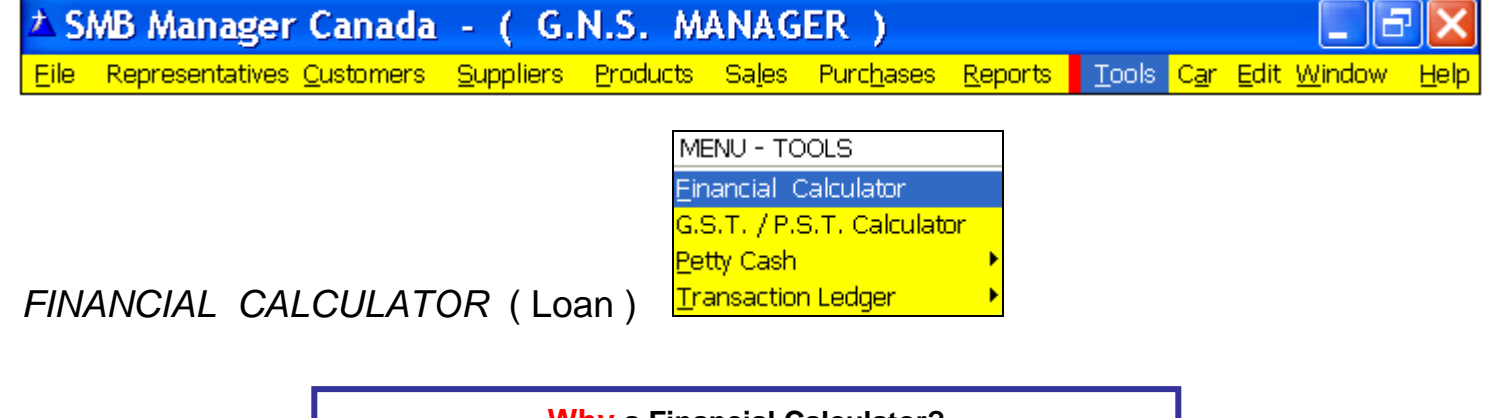

**Why a Financial Calculator?**

It will be useful to calculate a loan and an investment or to look for missing information like:

The initial capital, the interest rate, the number of payments per year and the monthly payment amount.

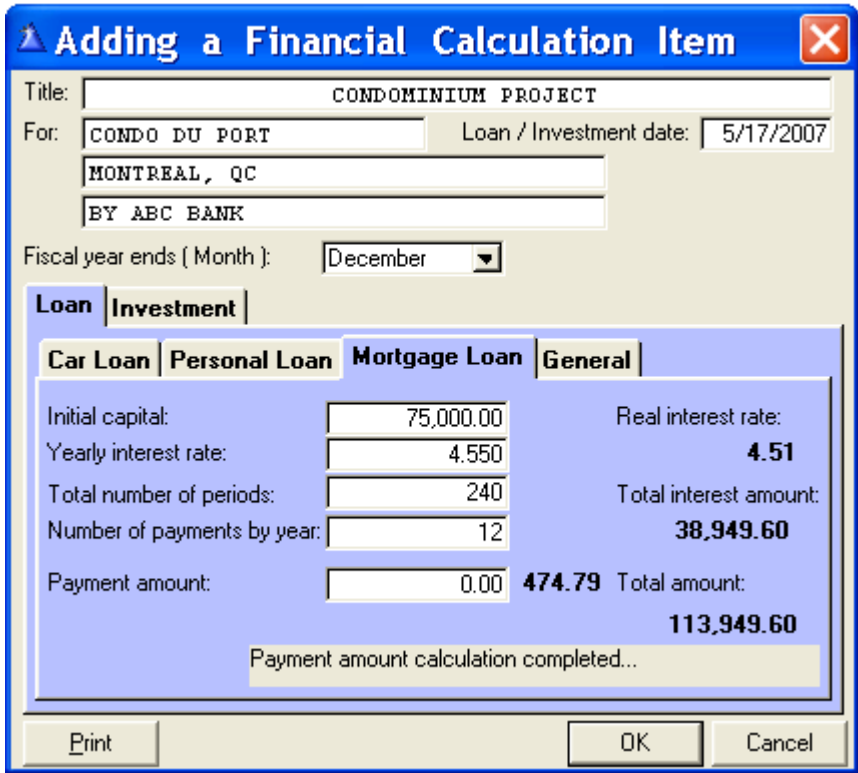

 **Examples:**

 **Title:** House, cottage, car, personal, etc.

 **For:** Your name or loan detail. ( Make sure you enter something in this field otherwise the calculations will not be saved when you will click  $\left\langle \frac{\partial K}{\partial x} \right\rangle$ 

 **Loan / Investment date:** The date you signed the loan.

 **Fiscal year ends ( Month ):** The end of your fiscal year ( The default is December ) **For the Loan tab only.** 

![](_page_37_Picture_11.jpeg)

### *EXAMPLE OF PRINTING DETAILED REPORT*

*MONTH AFTER MONTH*

**This report prints** the details of the loan, the payment number, the payment date, the capital, the interests paid and the balance after payment.

![](_page_38_Picture_32.jpeg)

Select the box according to the report required. Click  $\kappa$  OK ».

![](_page_38_Picture_33.jpeg)

![](_page_38_Picture_6.jpeg)

#### **For a loan admissible to tax expenditure it is preferable to choose the Yearly Report.**

**This report displays** the totals of the capital, the interests and the balance at the end of each year which will be useful for your accounting.

**This report prints** the detail of the loan, the number of payments, the date of the payment, the capital and the interest paid, the balance after the payment and the month of the year end.

![](_page_39_Picture_44.jpeg)

Select the box according to the report required. Click « OK ».

![](_page_39_Picture_45.jpeg)

![](_page_39_Picture_7.jpeg)

### *FINANCIAL CALCULATOR*( Investment )

![](_page_40_Picture_50.jpeg)

#### **Examples:**

 **Title:** Your name or the title of your choice.

 **For:** Your name or other information about the investment.

( Make sure you enter something in this field otherwise the calculations will not be saved when you will click  $\left\langle \frac{\partial K}{\partial x} \right\rangle$ 

 **Loan / Investment date:** The date you signed the investment agreement.

 **Fiscal year ends ( Month ): For the Loan tab only**.

![](_page_40_Picture_51.jpeg)

![](_page_40_Picture_9.jpeg)

 *G.S.T. / P.S.T. CALCULATOR* 

![](_page_41_Picture_141.jpeg)

### **HELPS YOU TO CALCULATE THE TAX AMOUNTS ( 2007 )**

#### **BEFORE OR AFTER**

![](_page_41_Figure_4.jpeg)

![](_page_41_Picture_5.jpeg)

![](_page_42_Picture_109.jpeg)

### *PETTY CASH*

You use the Petty Cash to enter miscellaneous expenses.

Each expense is classified in a category (grocery, stationary, hardware, etc.)

**Example:** You buy dinner for a customer.

This becomes a business expense.

 To have proof of this expense, you will enter this expense in the Current Petty Cash screen. If you paid cash, this particular case will be classified in the category Meal (cash).

![](_page_42_Picture_110.jpeg)

 **Date:** The date on your receipt.

 **Description:** Enter a description for the expense (ex: dinner with XYZ customer).

 **Total amount without TIPS:** Please note that meals are only **50%** deductible therefore, you can only claim **50%** of the GST & PST.

> When the Meal category is selected, type in the total amount taxes included and the software will calculate the **50%** portion of the taxes you can claim.

 The other **50%** part of the taxes (the part you cannot claim), will be added to the amount indicated in the line **s.-total before taxes and TIPS**.

 **TIPS:** When the meal category is selected, enter the TIPS and the amount will be added to the Grand Total.

 **For Quebec only:** Since **June 12, 2003**, the entertainment expenses are only **50%** deductible or, are equal to **1%** of the taxpayers' annual turnover.

Meals: Please note that meals are only 50% deductible therefore, you can only claim 50% of the GST & PST.

![](_page_42_Picture_16.jpeg)

![](_page_43_Picture_0.jpeg)

![](_page_43_Picture_1.jpeg)

### *TRANSACTION LEDGER*

#### *For the Transaction Ledger, consult your accountant in order to determine your needs***.**

Each Ledger has **7** columns: 1 Main, **6** secondary that you name according to your needs.

 You can create all the Transaction Ledgers you require. **Examples:** Expense Ledger **# 1, # 2, # 3 etc.** Income Ledger **# 1, # 2, # 3 etc.**

### **Why the Transaction Ledger ?**

The transaction ledger is designed to enter all transactions that you were not able to enter in the « Sales » and/or « Purchases » **menu** of the software.

The ledgers that will be most useful to you are:

The Expense Ledger and the Income Ledger.

![](_page_43_Picture_160.jpeg)

![](_page_43_Picture_161.jpeg)

### FOR YOUR INFORMATION ONLY

Here are steps to follow in order to establish the bank balance of your bank statement at a chosen date. You can do this at any date or any time of year. (Week, month, year)

Here is an **example** for a 12-month financial year ending on December 31st 2007.

![](_page_43_Picture_162.jpeg)

#### To get the right information, *you must print out an accounts payable list before you register a payment for the following year (in this example, year 2008.)*

![](_page_43_Picture_17.jpeg)

### **CHAPTER «** *CAR* **»**

### *FOR YOUR INFORMATION*

### *FOR SELF-EMPLOYED INDIVIDUALS*

### *EXPENSES RELATED TO YOUR AUTOMOBILE*

#### *KEEP A DETAILED LOG BOOK:*

You can deduct only the expenses that are reasonable and supported by receipts. In order to be eligible for the maximum admissible, you must keep a log book indicating the kilometers traveled by vehicule and, the kilometers traveled for business purposes.

For every trip related to business, write down the date, the destination, the goal of the trip and the amount of kilometers traveled. Write down the kilometers of each vehicule in the beginning and at the end of the year.

If you change vehicule during the year, write down the date and the kilometers of each vehicule at the time of the sale, the purchase or at the time you changed vehicule. 

 **You have two Car Expenses Categories: 1 - Car Expense account paid by Kilometer.** 

 **2 - Car Expense account paid on Pro rata of the business usage.** 

#### **Category : 1-** *CAR EXPENSE ACCOUNT PAID BY KILOMETER*

#### **You may be elligible to be paid by kilometer if :**

**-** You are a salary employee for a company (incorporated or not) or in the business of your spouse.

**-** You are a shareholder in an incorporated company even without salary.

 Note that a car expense account paid by kilometer is a fiscal expense for the individual that pays the invoice and the GST/PST can be claimed.

For the individual who receives the car expense account paid by kilometer, it is not taxable and there is no GST/PST to claim.

#### *FOR YOUR INFORMATION*

There are maximum deductions instigated by the Department of Finance Canada:

![](_page_44_Picture_218.jpeg)

The government re-evaluates these rates and maximums on an annual basis. The changes are announced before the end of the calendar year (December). REF : www.fin.gc.ca or 1-800-959-7775

#### **Category : 2-** *CAR EXPENSE ACCOUNT PAID ON PRO RATA OF THE BUSINESS USAGE*

 If you are not part of category **# 1**, you are eligible to be paid on pro rata of the business usage. In this case, it is necessary to write down the kilometers in the **beginning** and at the **end** of the year to calculate the % of your business usage. **Ex.** The calendar year is January 1<sup>st</sup> to December 31<sup>st</sup>.

#### **DEDUCTIBLE EXPENSES:**

- **-** Car registration **-** Gasoline and Oil **-** Insurance premium (non business portion)
- **-** The interests on the money borrowed for the purchase of a vehicule **-** Car Rental **-** Maintenance and Repair **-** Amortizing: **Ex.:** The value of the car in the beginning of the year is \$ 20,000 and at the end
	- of the year \$ 17,000. The depreciation of \$ 3,000 is a Pro rata car expense.

Any **extra premium** related to business is a **100%** expense. **Ex.: Car Insurance**, **F** license, **lettering**, Parking fees etc.,

![](_page_44_Picture_27.jpeg)

### *FOR YOUR INFORMATION*

**Government Announces 2010 Automobile Deduction Limits and Expense Benefit Rates for Business.** 

#### **Ottawa, December 31, 2009**

**The Honourable Jim Flaherty, Minister of Finance, announced today that the automobile expense deduction limits and prescribed rates for the automobile operating expense benefit that applied in 2009 will apply in 2010. Specifically:** 

- **The ceiling on the capital cost of passenger vehicles for capital cost allowance (CCA) purposes will remain at \$30,000 (plus applicable federal and provincial sales taxes) for purchases after 2009. This ceiling restricts the cost of a vehicle on which CCA may be claimed for business purposes.**
- **The limit on deductible leasing costs will remain at \$800 per month (plus applicable federal and provincial sales taxes) for leases entered into after 2009. This limit is one of two restrictions on the deduction of automobile lease payments. A separate restriction prorates deductible lease costs where the value of the vehicle exceeds the capital cost ceiling.**
- **The maximum allowable interest deduction for amounts borrowed to purchase an automobile will remain at \$300 per month for loans related to vehicles acquired after 2009.**
- **The limit on the deduction of tax-exempt allowances paid by employers to employees using their personal vehicle for business purposes for 2010 will remain at 52 cents per kilometre for the first 5,000 kilometres driven and 46 cents for each additional kilometre. For the Yukon Territory, Northwest Territories and Nunavut, the tax-exempt allowance will remain at 56 cents for the first 5,000 kilometres driven and 50 cents for each additional kilometre.**
- **The general prescribed rate used to determine the taxable benefit relating to the personal portion of automobile operating expenses paid by employers for 2010 will remain at 24 cents per kilometre. For taxpayers employed principally in selling or leasing automobiles, the prescribed rate will remain at 21 cents per kilometre. The additional benefit of having an employer-provided vehicle available for personal use (i.e., the automobile standby charge) is calculated separately and is also included in the employee's income.**

**The Government reviews these rates and limits annually and announces any planned changes prior to the end of the calendar year (December). This practice ensures that businesses are aware of the new rates before the beginning of the year in which they apply.** 

 **REF : www.fin.gc.ca or 1-800-959-7775** 

![](_page_45_Picture_11.jpeg)

### **CHAPTER 10 «** *CAR Menu* **»**

![](_page_46_Picture_148.jpeg)

- **1 -** Every beginning or end of the year « Insert » the new Rates published by the Minister of Finance of Canada. The changes are usually announced before the end of the calendar year (December).
- **2** Throughout the year, the software takes into account the rates 1 and 2 entered in the Car Kilometer Rates screen.

ALL kilometer calculations are based on these Rates.

In the beginning of the year, the kilometer counter is put back to zero to apply the new Rates entered.

Click « **Insert** » to enter a new Car Kilometer Rate.

**3** - The fees and calculations of the kilometers are from : January 1st to December 31<sup>st</sup> (calendar year).

Example of calculations:

**1** - The total kilometers indicated are 6,000 km : 5,000 km are calculated with Rate 1 and 1,000 km with Rate 2.

Example : Rate  $\frac{1}{1}$  5000 km x 50 cents = \$ 2,500.00 Rate  $\overline{2}$  1000 km x 44 cents = \$ 440.00 Total =  $$2,940.00$ 

 **2 -** Every year on January1st the kilometer counter starts at zero for Rate 1. 

#### *FOR YOUR INFORMATION*  According to the Minister of Finance of Canada

![](_page_46_Picture_149.jpeg)

![](_page_46_Picture_14.jpeg)

![](_page_47_Picture_140.jpeg)

### *CAR KILOMETER CATEGORIES*

**Car Kilometer Categories:** Enter in advance the places you go most often. This will save time when adding an entry in the **Current Car Kilometers** screen. You will be able to choose the category with the **yellow** search button.

![](_page_47_Figure_3.jpeg)

![](_page_47_Picture_4.jpeg)

### *REGISTERED CAR KILOMETERS*

![](_page_48_Picture_361.jpeg)

![](_page_48_Picture_362.jpeg)

 **1 -** Select the year and the representative.

**2** - To consult before printing, click « View » and the screen Viewing a Registered Car kilometer appears.

**3** - Click « **Print** » for the Kilometer Report of the selected Representative.

 **Expenses paid by kilometer:** The report lists the kilometers and the amounts before and after taxes (to claim the taxes.) **Expenses paid pro rata:** The report lists the kilometers only.

#### <sup>2</sup> Viewing a Registered Car Kilometers Details Total KM: 1,600 Total amount: Representativ  $\epsilon$ : SMITH 704.00 **PETER**  $G.S.T.$ : 37.07 PST-49.12 Amount before taxes: 617.81 GOING RETURN AMOUNT DATE DESCRIPTION S.T.S. VANCOUVER 198.00 172570 1/24/07 S.T.S. TORONTO 152 152 133.76 1/23/07 S.T.S. CALGARY 220 220 193.60 1/22/07 CANADA POST -4 4 3.52 1/21/07 LOCAL H.O.M. 9  $\overline{a}$ 7.92 55 55 1/20/07 CUSTOMER Mrs WILSON 48.40  $\frac{32}{15}$ 1/19/07 CUSTOMER Mrs MARY SMITH 32 28.16 1/18/07 CUSTOMER M. WILLIAM SIMPSON 15 13.20 1/17/07 CUSTOMER M. PETER CLARK 22 22 19.36  $\overline{40}$  $\overline{40}$ 1/16/07 CUSTOMER M. LARRY THOMPSON 35.20 1/15/07 T.D. BANK 26 26 22.88 Print 0K Cancel

#### **G.N.S. MANAGER** 100, PRINCIPAL STREET, SHERBROOKE, QC. HOH OHO OFF: (819) 222-3333 FAX: (819) 111-4444 REGISTERED CAR KILOMETER REPORT PETER SMITH Print date: 8/03/2007 - 13:11 KILOMETERS KILOMETERS AMOUNT **DATE DESCRIPTION ONE WAY TOTAL** 1/25/07 S.T.S. VANCOUVER 225 450 198.00 1/24/07 S.T.S. TORONTO 152 304 133.76 1/23/07 S.T.S. CALGARY 220 440 193.60 3.52 1/22/07 CANADA POST 4 8 1/21/07 LOCAL H.O.M. 9 18 7.92 1/20/07 CUSTOMER Mrs WILSON 55 110 48.40 1/19/07 CUSTOMER Mrs MARY SMITH 32 64 28.16 1/18/07 CUSTOMER M. WILLIAM SIMPS 15 30 13.20 1/17/07 CUSTOMER M. PETER CLARK 22 44 19.36 1/16/07 CUSTOMER M. LARRY THOMF 40 80 35.20 1/15/07 T.D. BANK 22.88 26 52 **TOTALS: 1,600** 704.00 Date: 7/27/2007  $C.S.T.$ 37.07 Reference: CHECK # 0099 **P.S.T.:** 49.12 TOTAL (Before taxes): 617.81

#### Representative : **Kilometer Car Expenses** Representative : **Pro rata Car Expenses**

![](_page_48_Figure_11.jpeg)

![](_page_48_Picture_363.jpeg)

![](_page_48_Picture_13.jpeg)

![](_page_49_Picture_0.jpeg)

*CAR EXPENSES*

This section only applies to the Representatives eligible for Car Expenses

### paid on PRO RATA of the business usage.

### *VALIDATING BEFORE REGISTERING A CURRENT CAR EXPENSE*

 Before registering you expenses, we recommend you print a **Current Car Expense Report** to make sure your computer entries match with your physical receipts.

Here is how you can view the information before registering it:

![](_page_49_Picture_60.jpeg)

A preview of the Current Car Expense Report will appear on your screen.

![](_page_49_Picture_61.jpeg)

![](_page_49_Picture_10.jpeg)

![](_page_50_Picture_53.jpeg)

### *CAR EXPENSE CATEGORIES*

The Car Expense Categories are used in the **Current Car Expenses** section.

![](_page_50_Picture_54.jpeg)

**New entry:** Click « **Insert** », the Adding a Car Expense Category screen appears.

Enter the description of the category in all three boxes.

By default, the taxes box is checked.

Remove the check if the category is not taxable.

![](_page_50_Picture_55.jpeg)

**Mandatory:** Enter the description of the category in all three boxes. You can enter them in the same language. **Ex:** English description in all three boxes. Click « OK ».

![](_page_50_Picture_10.jpeg)

![](_page_51_Picture_67.jpeg)

\$ 150.00 is a 100 % Expense.

Car Rental: The rental fees and taxes are a Pro rata Car Expense.

Car Loan: Only the interests and the amortizing are Pro rata Car expenses.

**\*** Amortizing: The value of your car in the beginning of the year is \$ 20,000 and, at the end of the year is \$ 17,000. The amortizing (depreciation) is of \$3,000.00 and is a Pro rata Car Expense.

![](_page_51_Picture_5.jpeg)

![](_page_52_Picture_0.jpeg)

### *ANNUAL FISCAL CAR EXPENSE REPORT*

![](_page_52_Picture_60.jpeg)

> Select a year and a representative from the drop down list; otherwise, **All** representatives will print. Click « OK » to print.

![](_page_52_Picture_61.jpeg)

At the end of the year, enter the figures listed at the line TOTAL (Business) in the Purchases / Expenses section of the « Purchases » menu, in the Category Car Expenses. The data will be carried over to the Income and Expense Summary and the GST/PST report. Your accountant will use this Annual Fiscal Car Expense Report for your **income tax** file.

![](_page_52_Picture_6.jpeg)

![](_page_53_Figure_0.jpeg)

### **Car Expense Account Paid on Pro rata** (Box **Checked)**

![](_page_53_Figure_2.jpeg)

 Enter **Last Name**, **First Name; check** the **Pro Rata Car Expenses** box **only** if the Representative  **is not Paid** by Kilometer.

### **Car Expense Account Paid by kilometer** (Box **Not checked)**

![](_page_53_Picture_125.jpeg)

 Enter **Last Name**, **First Name; do not check** the **Pro Rata Car Expenses** box if the Representative **is Paid**  by Kilometer. Please note that since the box is not checked and the Representative is Paid by Kilometer, the « Change » button will always be deactivated.

![](_page_53_Picture_7.jpeg)

### **CHAPTER 11 «** *HELP Menu* **»**

![](_page_54_Picture_32.jpeg)

![](_page_54_Picture_33.jpeg)

### *LIVE UPDATE ONLINE*

#### **Identification code & Activation key:** Automatic and cannot be edited.

![](_page_54_Picture_34.jpeg)

![](_page_54_Picture_6.jpeg)

![](_page_55_Picture_80.jpeg)

### *ENGLISH USER'S GUIDE*

When you click on English User's Guide*:* The colored *SMB Manager Canada* user's guide is displayed in PDF format.

 **You have 3 choices of quick search: 1 - with the Bookmarks tab.** 

 **2 - with the Pages tab.** 

**3 - with the Scroll bar.** 

![](_page_55_Picture_6.jpeg)

By clicking on the Bookmarks tab, you have all the chapters of the guide.

![](_page_55_Picture_8.jpeg)

![](_page_56_Picture_75.jpeg)

### *ONLINE TRAINING VIDEO* ( English )

**Click** on Online Training Video ( English ) and the online video menu appears.

![](_page_56_Figure_3.jpeg)

Choose the menu and click on it to view or register it on your desktop. Informational Video of the different menus of the *SMB Manager Canada* software. For more detailed information, see your *SMB Manager Canada* **Guide.**

![](_page_56_Picture_5.jpeg)

![](_page_57_Picture_15.jpeg)

### *ABOUT SMB Manager Canada*

Indicates the current version of your software.

![](_page_57_Picture_16.jpeg)

![](_page_57_Picture_4.jpeg)